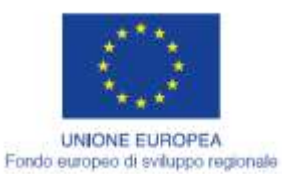

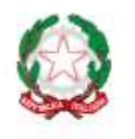

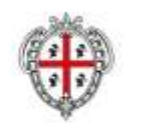

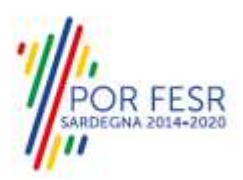

REGIONE AUTONOMA DE SARDIGNA REGIONE AUTONOMA DELLA SARDEGNA

# *PROGETTAZIONE E REALIZZAZIONE DELLO SPORTELLO UNICO DEI SERVIZI (SUS) E INFORMATIZZAZIONE DEI PROCEDIMENTI DA EROGARE ON LINE*

*PROGETTO COFINANZIATO DALL'UNIONE EUROPEA FESR – FONDO EUROPEO DI SVILUPPO REGIONALE POR FESR 2014-2020 – AZIONE 2.2.2 INTERVENTO BPR2\_SUS*

*MANUALE DEL MODELLO INFORMATIZZATO DEL PROCEDIMENTO - UTENTE ESTERNO* 

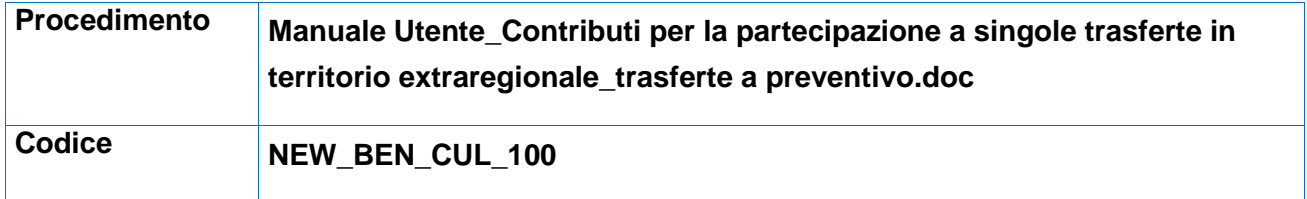

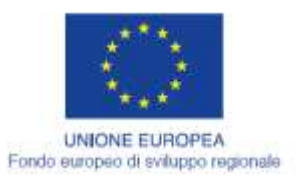

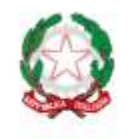

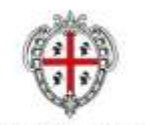

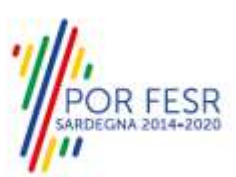

REGIONE AUTÒNOMA DE SARDIGNA<br>REGIONE AUTONOMA DELLA SARDEGNA

# **INDICE**

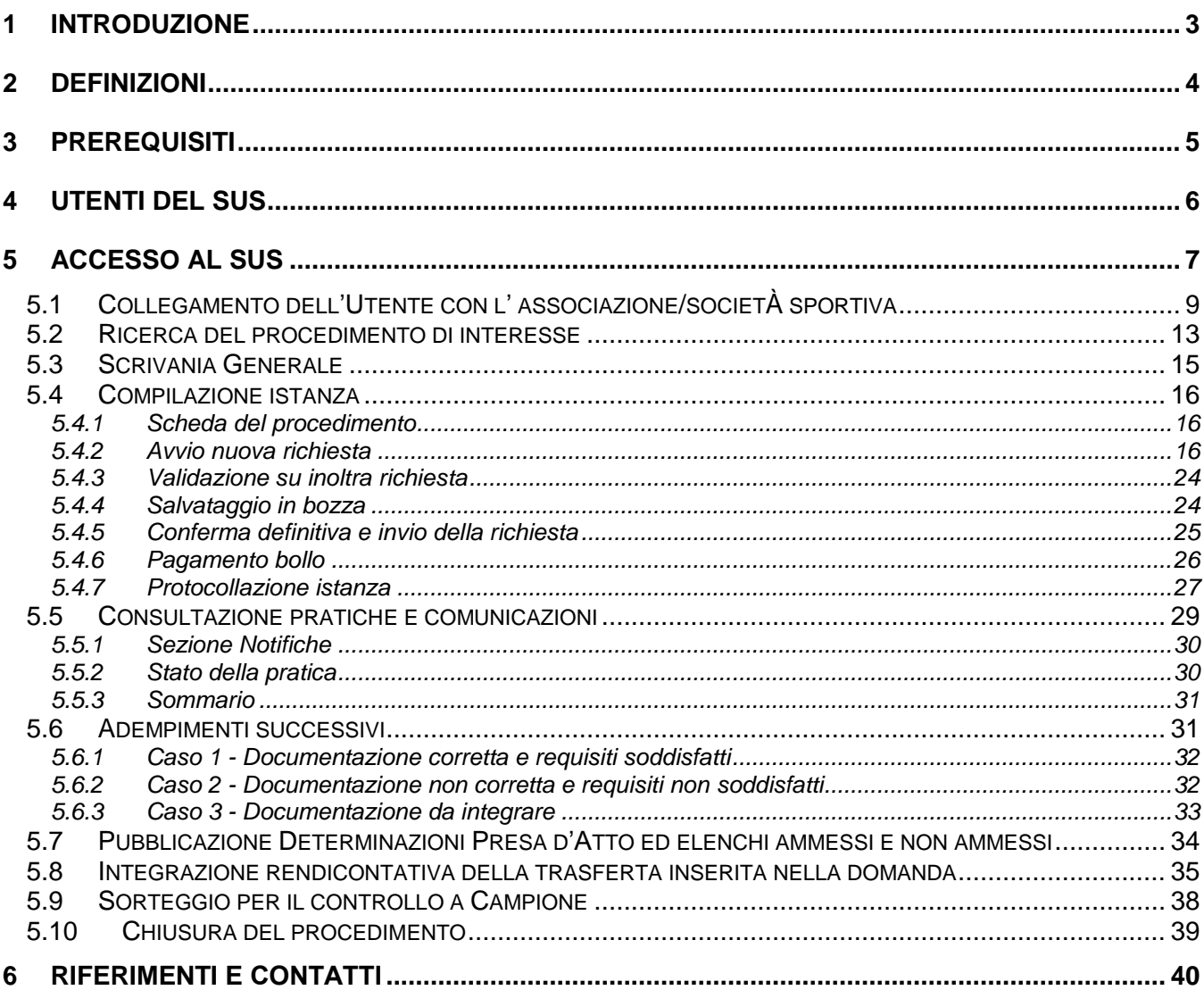

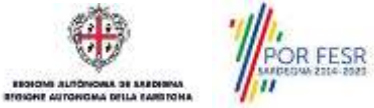

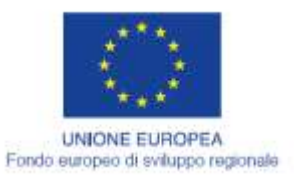

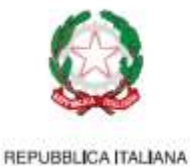

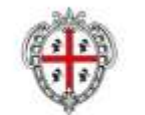

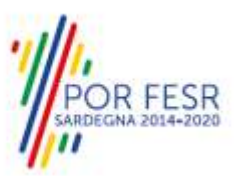

# <span id="page-2-0"></span>**1 INTRODUZIONE**

Il presente documento costituisce il Manuale d'uso per un utente esterno del procedimento **"NEW\_BEN\_CUL\_100\_Contributi per la partecipazione a singole trasferte in territorio extraregionale – Trasferte a preventivo (art. 28)",** informatizzato nell'ambito del progetto dello Sportello Unico dei Servizi (SUS).

Lo scopo del manuale è quello di guidare l'utente, rappresentante legale di una società/associazione sportiva non professionistica sarda, di un'istituzione scolastica pubblica o privata o di una federazione/ente sportivo regionale, nella presentazione della documentazione necessaria per ottenere i contributi per la partecipazione a singole trasferte in territorio extraregionale.

Contiene, per ciascuna fase del processo, una descrizione delle funzionalità utilizzate e le informazioni che devono o possono essere riportate sulle singole schermate proposte.

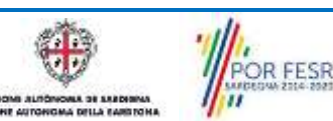

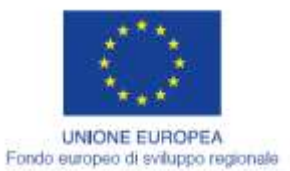

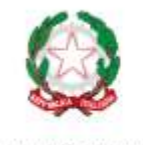

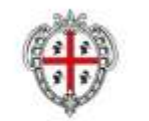

**REGIONE AUTONOMA DE SARDIGNA** REGIONE AUTONOMA DELLA SARDEGNA

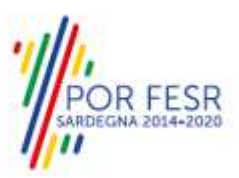

# <span id="page-3-0"></span>**2 DEFINIZIONI**

Di seguito si riportano una serie di definizioni che supportano l'utente nella lettura del manuale.

**SUS** – Sportello Unico dei Servizi. Il SUS è un sistema che consente ai cittadini di accedere ai servizi online dell'amministrazione regionale che corrispondono a procedimenti<sup>1</sup>. Consiste in un sito internet che permette di:

- Visionare tutti i procedimenti dell'amministrazione regionale, visualizzando gli aspetti normativi, temporali, i documenti richiesti nonché gli uffici competenti. Questa modalità non richiede l'accesso autenticato; in altri termini chiunque può visionare i procedimenti disponibili;
- Presentare un'istanza relativamente ad un singolo procedimento. Per poter presentare un'istanza è necessario autenticarsi, ovvero accedere al sistema mediante credenziali (nome utente/password) che consentano di attribuire correttamente il procedimento al singolo utente;
- Controllare i procedimenti in corso che riguardano il singolo utente. Il SUS contiene diversi strumenti finalizzati a questo: un sistema di notifiche che consente di visualizzare messaggi, una scrivania che consente di visualizzare le pratiche di propria competenza, sia aperte (in corso) che chiuse (esitate).

**IDM** – Sistema di Identity Management della Regione Sardegna. È il sistema che consente di registrarsi e di autenticarsi quando si utilizzano i sistemi online dell'amministrazione regionale. La particolarità dell'IDM è che ottenute una coppia di credenziali (username che corrisponde al codice fiscale e password), queste possono essere utilizzate per tutti i servizi online, compresi quelli delSUS;

**SPID** – Il Sistema Pubblico di Identità Digitale, è la soluzione che ti permette di accedere a tutti i servizi online della Pubblica Amministrazione con un'unica Identità Digitale utilizzabile da computer, tablet e smartphone.

**Servizi on line** – Procedimenti di competenza dall'Amministrazione regionale , rivolti al cittadino, alle imprese e agli altri enti che sono fruibili attraverso internet;

**Front office** – Sezione del SUS che contiene l'insieme delle funzionalità necessarie per la presentazione delle richieste relative ai servizi per diverse tipologie di utenti quali cittadini, enti, imprese, associazioni, cooperative.

**Back office** – Sezione del SUS che contiene l'insieme delle funzionalità per la gestione delle richieste relative ai procedimenti da parte del responsabile e dei diversi attori coinvolti nell'iter autorizzativo

**Scrivania** – Spazio accessibile ai singoli utenti dello Sportello in cui è possibile accedere alle pratiche presentate e alle informazioni correlate

**Servizio** – Per Servizio si intente l'insieme delle funzionalità che concorrono sia ad erogare informazioni che a consentire di accedere ad un procedimento online. Con questa seconda modalità il Servizio è l'insieme di funzioni che consente di inoltrare una istanza, di visionarne lo stato e vedere esiti conseguenti, come ad esempio graduatorie oppure provvedimenti dirigenziali

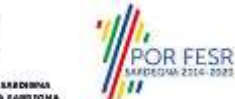

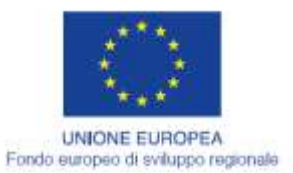

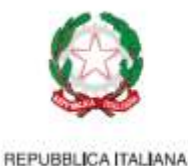

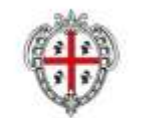

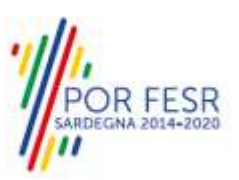

# <span id="page-4-0"></span>**3 PREREQUISITI**

Per utilizzare i servizi online resi disponibili dal SUS si dovrà disporre di uno dei seguenti browser:

- Mozilla Firefox
- Chrome
- Microsoft Internet Explorer
- Safari

Il Sistema SUS è progettato anche per essere utilizzato in modalità mobile, tanto da smartphone che da tablet.

## NOTA BENE

Per poter impiegare il sistema SUS e procedere alla compilazione e trasmissione delle pratiche è necessario:

- **Disporre di credenziali di accesso**. L'accesso al sistema avviene tramite le credenziali SPID o TS-CNS (Tessera sanitaria – Carta nazionale dei servizi). Le informazioni sulla procedura di registrazione sono disponibili al seguente indirizzo: https://sus.regione.sardegna.it/sus/oauth/login;
- **Disporre di casella di posta elettronica**. All'atto della trasmissione della domanda viene inviata un'email di notifica all'indirizzo indicato in fase di compilazione del profilo. Si deve pertanto disporre di casella di posta elettronica

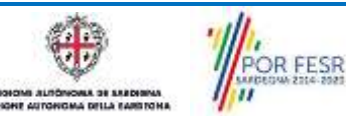

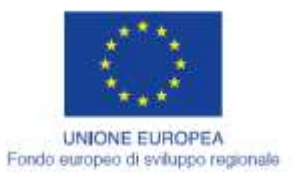

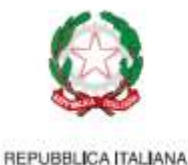

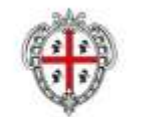

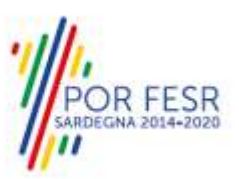

# <span id="page-5-0"></span>**4 UTENTI DEL SUS**

Per il procedimento in oggetto "**Contributi per la partecipazione a singole trasferte in territorio extraregionale – trasferte a preventivo"** gli utenti coinvolti che agiscono lungo il flusso del procedimento sono:

- Società e associazioni sportive non professionistiche sarde regolarmente iscritte all'albo regionale delle società e delle associazioni sportive; Istituzioni scolastiche operanti in Sardegna: - per la partecipazione a manifestazioni ed iniziative sportive in territorio extra regionale.
- Federazioni ed Enti di promozione sportiva: - per la partecipazione di rappresentative di loro pertinenza a manifestazioni ed iniziative sportive in territorio extra regionale.
- Servizio sport, spettacolo e cinema della Direzione generale dei beni culturali, informazione, spettacolo e sport.

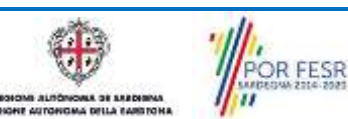

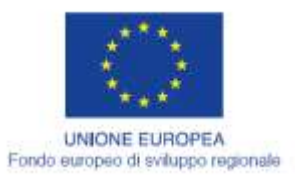

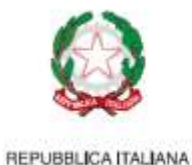

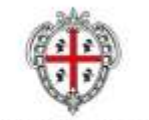

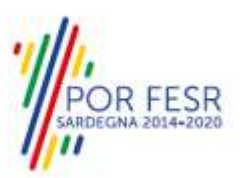

# <span id="page-6-0"></span>**5 ACCESSO AL SUS**

Per accedere al SUS è necessario digitare il seguente indirizzo (URL) nella barra indirizzi del browser [https://sus.regione.sardegna.it/sus.](https://sus.regione.sardegna.it/sus)

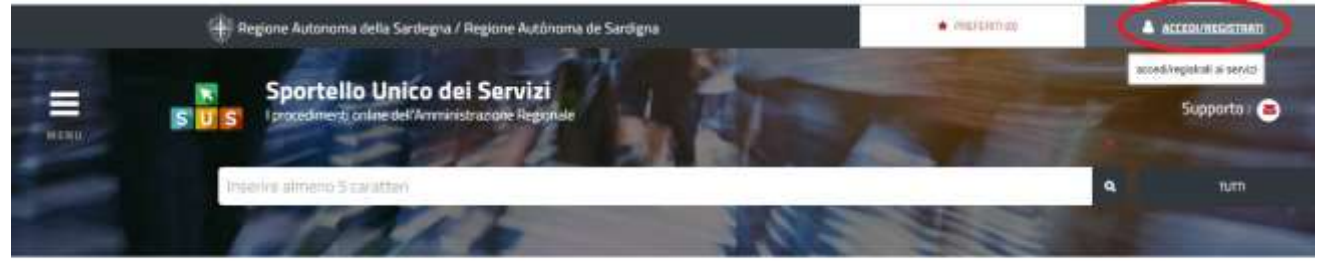

**ATEGORIE** li cosa hai bisogno

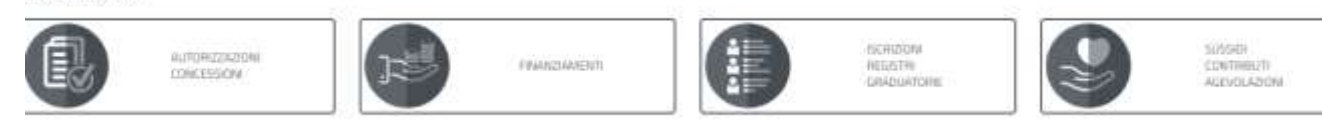

## **Figura 1\_Home page SUS**

Cliccando sul bottone che sta in alto a destra denominato **ACCEDI/REGISTRATI** è possibile accedere in modo autenticato secondo le tre procedure riportate in figura **2.**

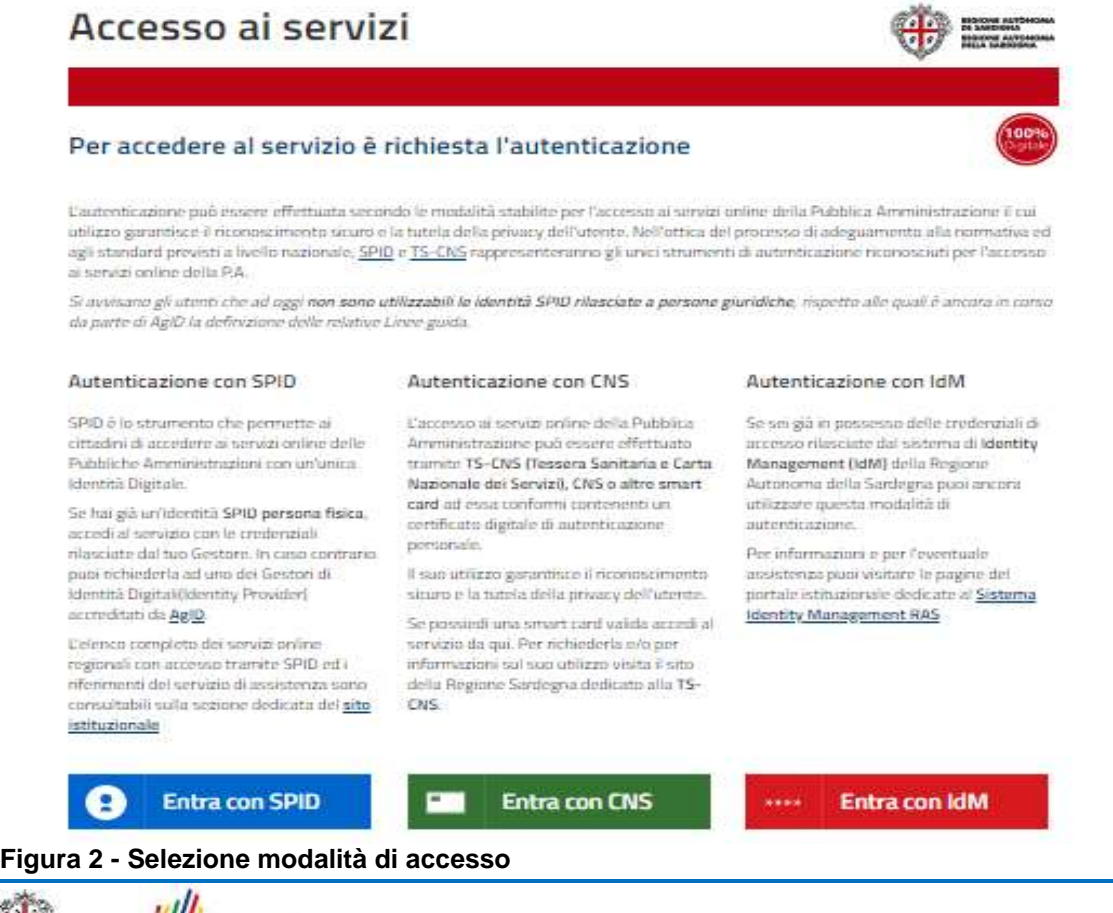

POR FESR

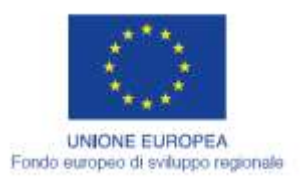

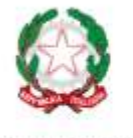

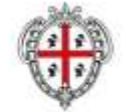

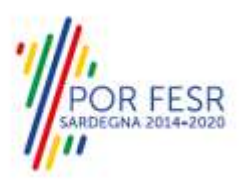

REGIONE AUTÓNOMA DE SARDIGNA REGIONE AUTONOMA DELLA SARDEGNA

Se è stato effettuato correttamente l'accesso con le proprie credenziali, in alto a destra comparirà il proprio nome come mostrato nella figura n. 3.

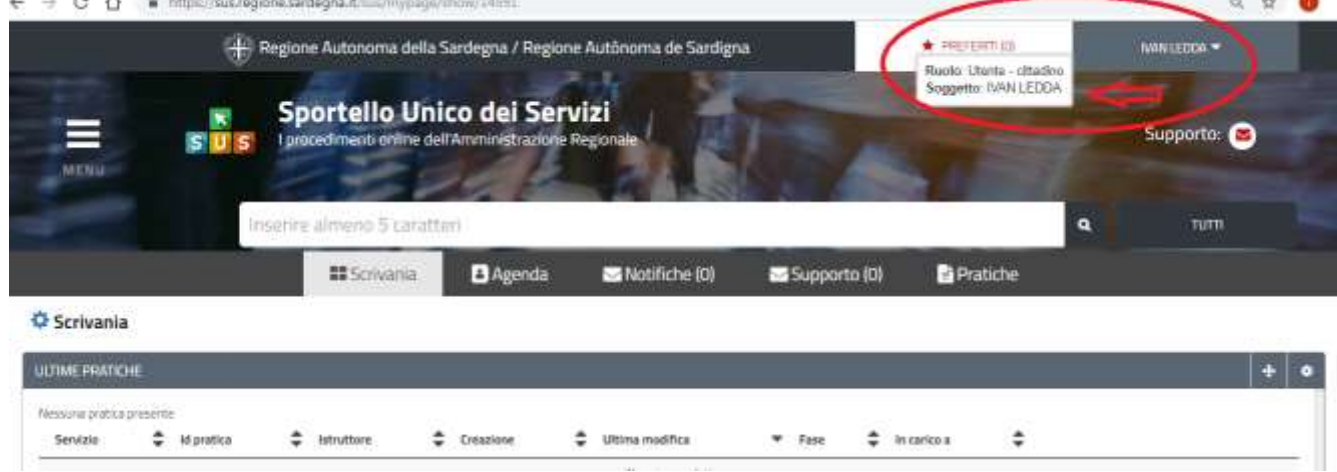

**Figura 3\_ Abilitazione ruolo utente-cittadino effettuato correttamente**

Una volta che avrai avuto accesso con le credenziali e verificato il successo dell'operazione, affianco al proprio nome è visualizzabile un piccolo triangolo che ti servirà presto per accedere a funzionalità di configurazione.

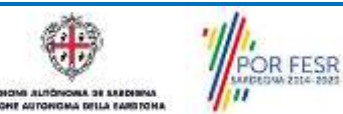

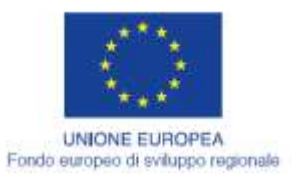

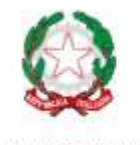

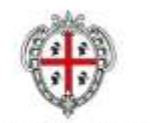

**REGIONE AUTONOMA DE SARDIGNA** REGIONE AUTONOMA DELLA SARDEGNA

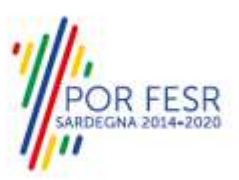

# <span id="page-8-0"></span>**5.1 COLLEGAMENTO DELL'UTENTE CON L' ASSOCIAZIONE/SOCIETÀ SPORTIVA**

Poiché il sistema SUS è costruito per essere impiegato da differenti tipologie di utenti (compresi i funzionari che gestiscono i procedimenti) il SUS richiede che ciascun utente specifichi anche il ruolo con cui utilizza il sistema.

Per poter presentare una nuova richiesta per il procedimento "Contributi per la partecipazione a singole trasferte in territorio extraregionale" l'utente registrato deve procedere a collegare il proprio profilo di utente-cittadino all'associazione/società sportiva di cui è il rappresentante legale.

Si precisa che se non viene fatto tale collegamento, quando si sta procedendo con la nuova richiesta viene visualizzato un avviso che invita l'utente ad effettuare il collegamento del proprio profilo con l'associazione/società sportiva registrata.

I passi necessari per collegare il profilo utente all'associazione sono i seguenti:

a) Dopo aver cercato di avviare il procedimento con il profilo "utente-cittadino" appare il seguente messaggio che avvisa il richiedente del fatto che non è possibile attivare il procedimento come "cittadino", ma che è necessario creare il profilo di Rappresentante legale dell'Associazione.

**Caso 1** "L'associazione/società sportiva non è mai stata censita nel SUS" ed il rappresentante legale non ha mai presentato istanze di contributo o altri procedimenti tramite la piattaforma SUS.

E' necessario pertanto cliccare sul link "**Imprese e professionisti - Enti e Associazioni**" evidenziato nella figura seguente;

Homepage | Avviso

Attenzionel Per poter presentare una richiesta per il procedimento (Contributi per la partecipazione a singole trasferte in territorio extraregionale) è necessario creare, come profilo con cui operare sul SUS, quello di Rappresentante legale dell'azienda/ente/istituzione/federazione/associazion Tale attività deve essere fatta accedendo alla sezione "imprese professionisti - Enti e Associazioni" dal link sotto riportato. Nel caso in cui tale profilo sia stato già creato, è necessario, prima di cliccare sul tasto "Nuova richiesta", selezionare tale profilo dal link sotto riportato denominato "Impostazione profilo"

Imprese e professionisti - Enti e Associazioni **A**tmpostazione profilo

**Figura 4 - Avviso per l'abilitazione alla presentazione di una richiesta per il procedimento "Contributi per la partecipazione a singole trasferte in territorio extraregionale"**

b) di seguito cliccare sul tasto **"Nuovo"** evidenziato nelle figure di seguito riportate;

:<br>
| Trapesce o professionisti - 8x15 6 Assi

IMPRESE E PROFESSIONISTI - ENTI E ASSOCIAZIONI

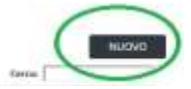

NUOVO IMPRESE E PROFESSIONISTI - ENTI E ASSOCIAZIONI

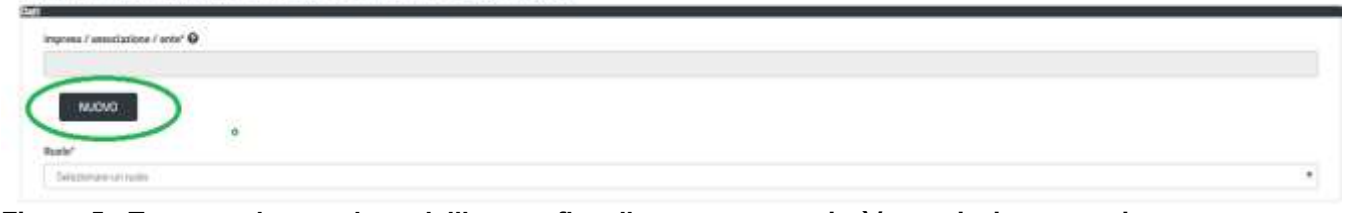

**Figura 5 - Tasto per la creazione dell'anagrafica di una nuova società/associazione sportiva**

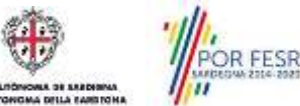

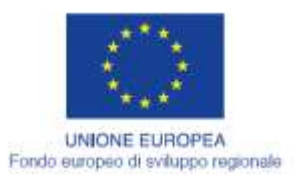

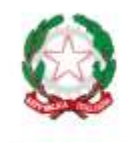

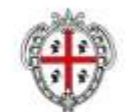

**REGIONE AUTONOMA DE SARDIGNA** REGIONE AUTONOMA DELLA SARDEGNA

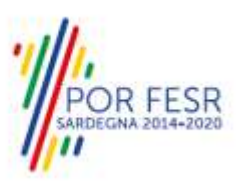

c) Viene visualizzata la seguente maschera (figura 6), nella quale occorre compilare tutti i campi obbligatori con i dati dell'associazione/società sportiva che si deve censire per la prima volta nel SUS. Tra i campi dell'anagrafica dell'Associazione/Società sportiva che devono essere compilati nella maschera si evidenzia l'importanza e il significato dei seguenti campi:

**- Codice fiscale\*:** è il codice fiscale dell'associazione/società sportiva e non del rappresentante legale

**- Nome\*:** in questo campo deve essere riportata la denominazione dell'associazione/società sportiva;

**- Indirizzo\*:** deve essere riportato l'indirizzo della sede legale dell'Associazione/società sportiva

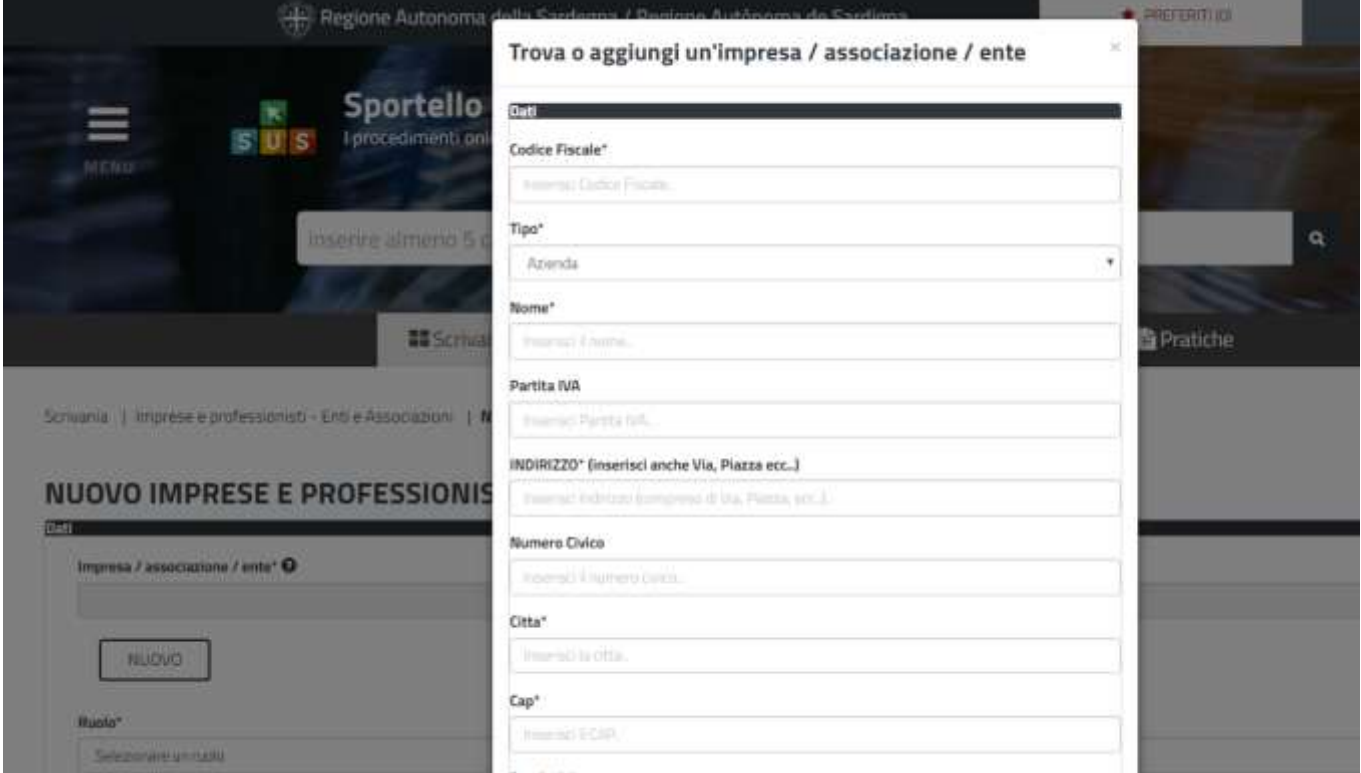

**Figura 6 - Campi della maschera per l'aggiunta dell'anagrafica di un'associazione sportiva**

d) Dopo aver cliccato sul tasto **"SALVA"** viene visualizzata la seguente schermata nella quale deve essere selezionato il ruolo di Rappresentante legale. La domanda può essere presentata solo ed esclusivamente dal rappresentante legale dell'associazione/società sportiva;

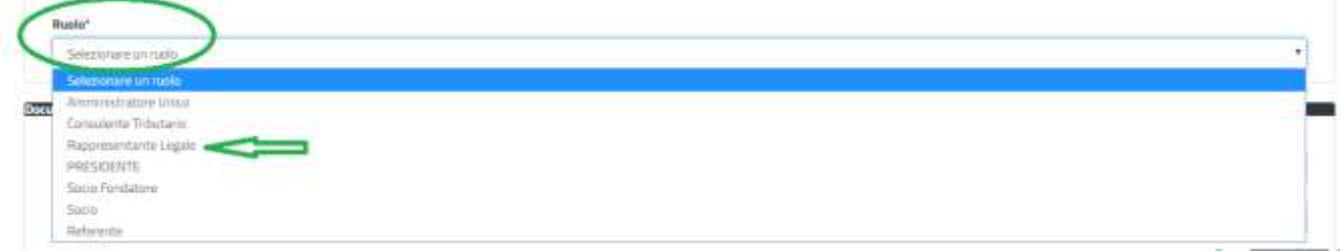

**Figura 7 - Selezione del ruolo di rappresentante legale dell'Associazione**

e) Cliccare sul tasto **"SALVA";**

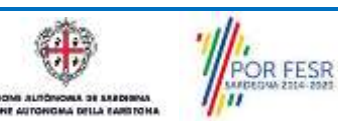

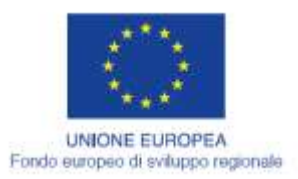

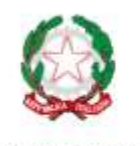

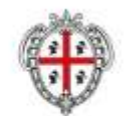

**REGIONE AUTONOMA DE SARDIGNA** REGIONE AUTONOMA DELLA SARDEGNA

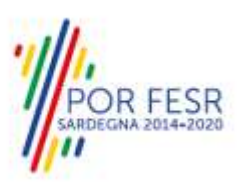

f) La relazione tra associazione/società sportiva e Rappresentante legale è stata creata. A questo punto va selezionato il profilo corretto con il quale operare sul SUS, accedendo in alto a destra nella maschera e selezionando Impostazione profilo e seguire i passi descritti di seguito che valgono quando invece l'Ente sportivo è già censito nella piattaforma SUS..

**Caso 2 "**L'associazione/società sportiva è stata già censita nel SUS" ed il rappresentante legale ha già presentato istanze di contributo o altri procedimenti per la propria associazione/società sportiva tramite la piattaforma SUS.

g) Selezionare il triangolino che compare a fianco al nome utente in alto a destra della Home page o in alternativa cliccare sulla voce **Impostazione profilo** nel messaggio di avviso di cui alla figura 4 precedente;

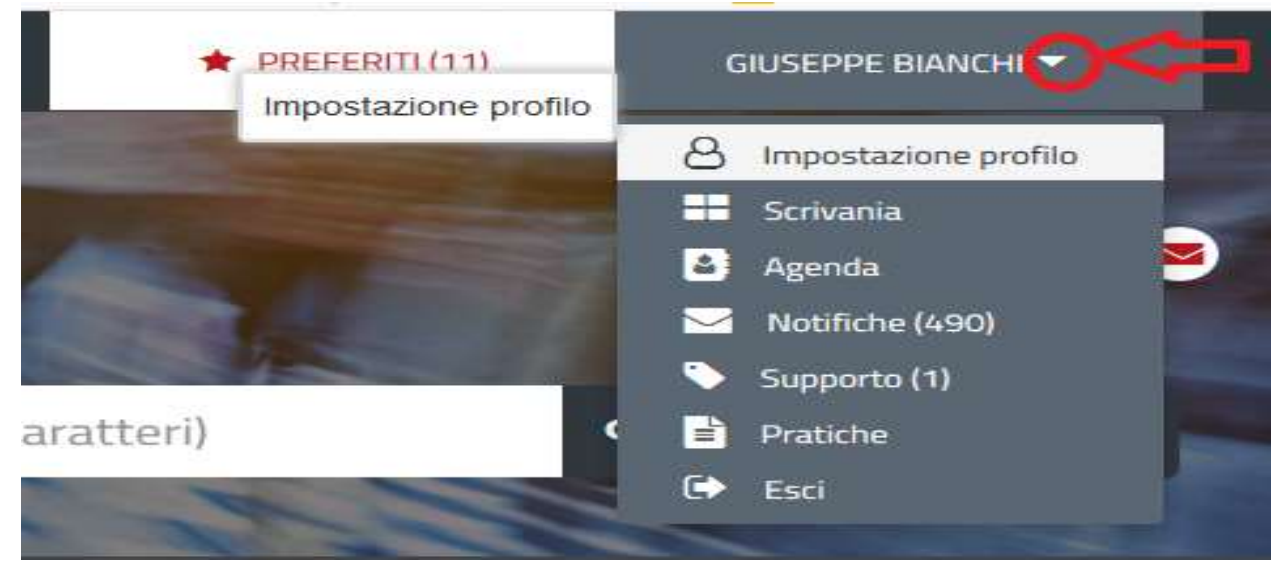

### **Figura 8 - Impostazione profilo**

h) Selezionare dal menù la voce **"Impostazione profilo"**;

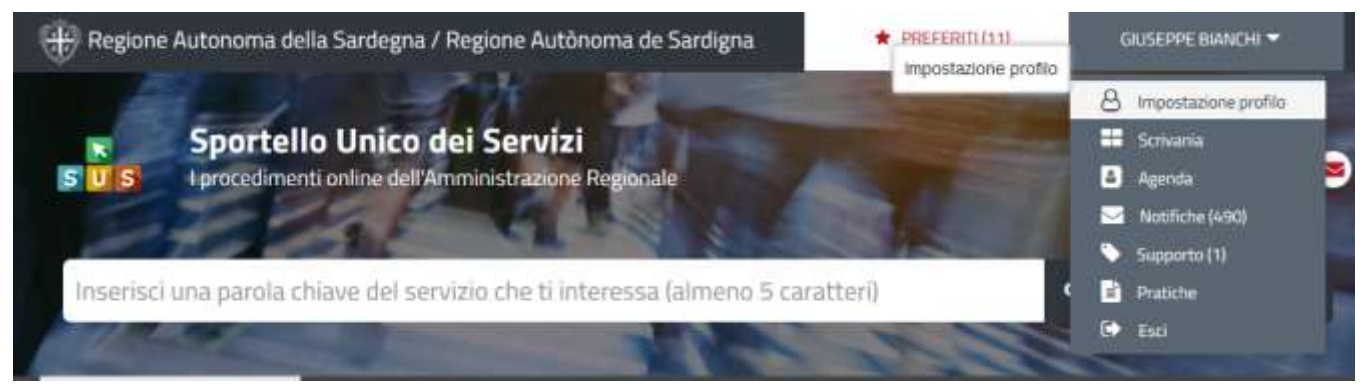

**Figura 9 - Impostazione profilo**

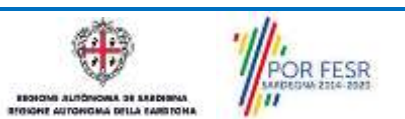

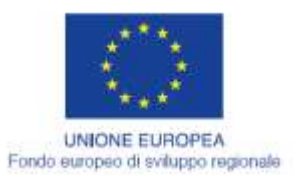

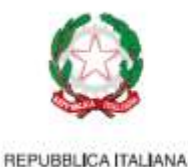

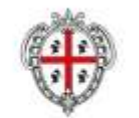

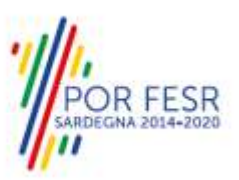

i) Selezionare dal menù a tendina del campo **"Selezionare Soggetto"** la denominazione della propria associazione/società sportiva e cliccare sul tasto "Salva";

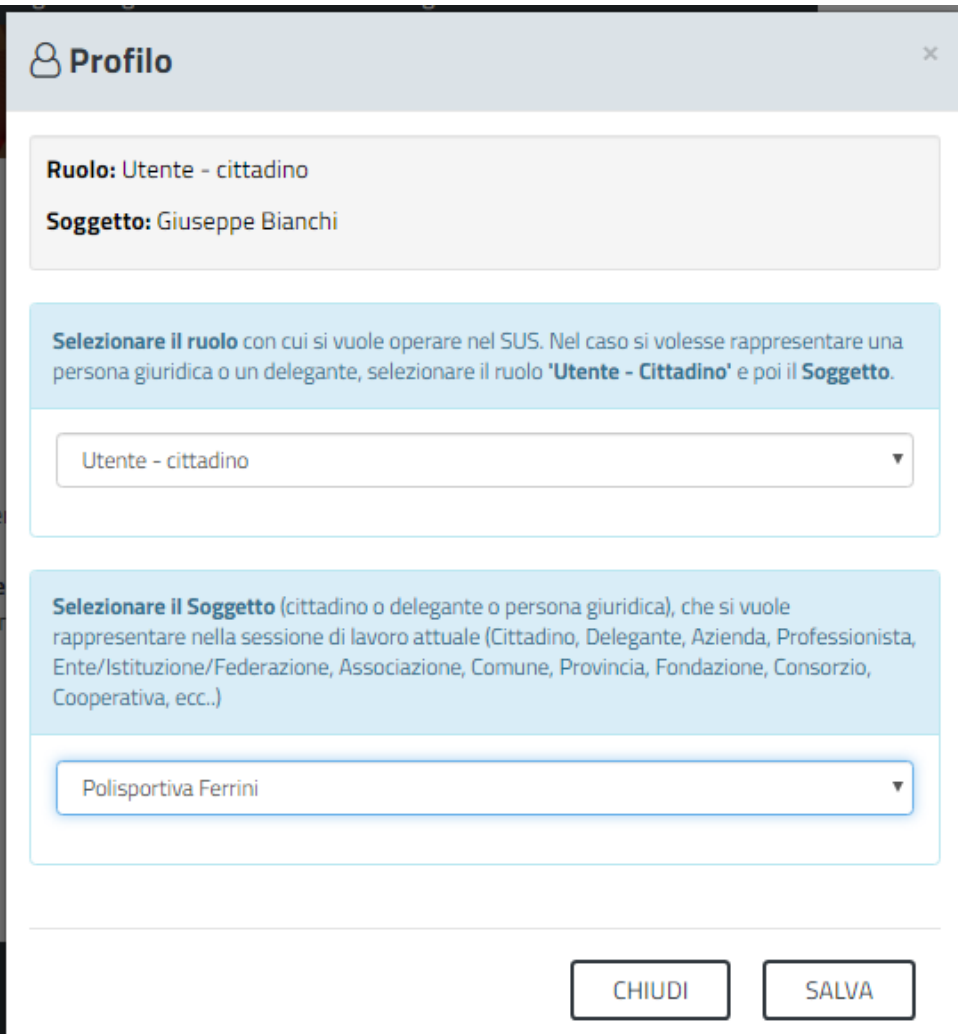

## **Figura 10 - Collegamento utente – Associazione/Società sportiva**

La figura di seguito riportata mostra l'avvenuto collegamento del profilo utente cittadino con l'associazione/società sportiva per la quale si vuole presentare la documentazione necessaria per la richiesta di contributi per la partecipazione a singole trasferte in territorio extraregionale.

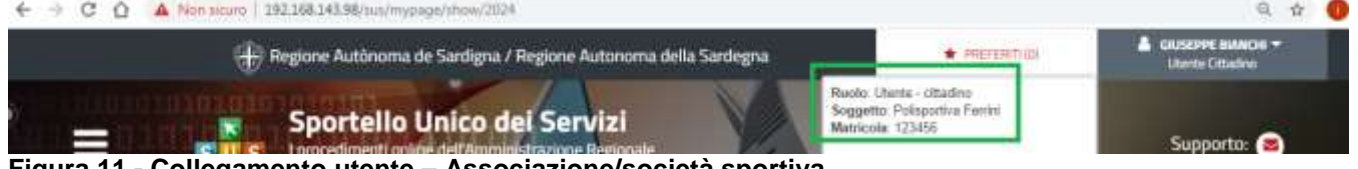

**Figura 11 - Collegamento utente – Associazione/società sportiva**

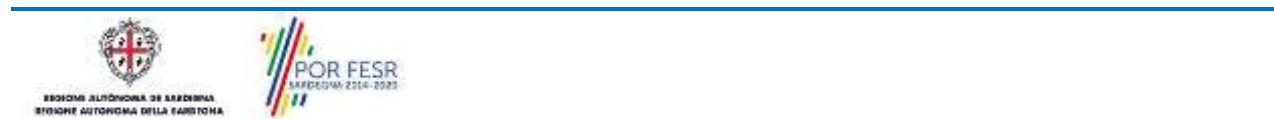

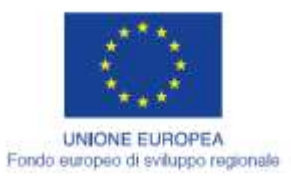

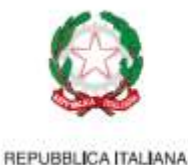

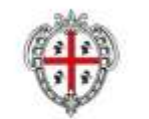

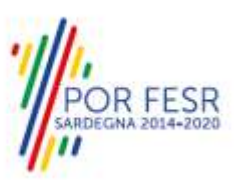

#### <span id="page-12-0"></span>**5.2 RICERCA DEL PROCEDIMENTO DI INTERESSE**

Tanto con la modalità anonima, tanto con quella autenticata, si può cercare il procedimento di interesse. Il SUS prevede che a partire dalla Home Page sia possibile ricercare i servizi online di interesse attraverso diverse modalità:

- per **parola chiave** (digitando il nome intero o una parte della dicitura del procedimento);
- da **preferiti** (ogni utente può "appuntarsi" i procedimenti di interesse e reperirli in modo agevole, nello stesso modo con cui nei browser si è abituati ad annotare gli indirizzi utili e frequenti);
- per **categoria** oppure per **profilo** oppure per **tema** (queste tre modalità corrispondono a tre modi diversi di catalogazione dei procedimenti, si può utilizzare quello che si ritiene più congeniale);
- per **servizi in evidenza** (un'apposita sezione in basso alla finestra che mostra i procedimenti segnalati in evidenza secondo vari criteri)

Nella figura seguente, come già illustrato, si possono vedere le diverse sezioni di ricerca del procedimento di interesse

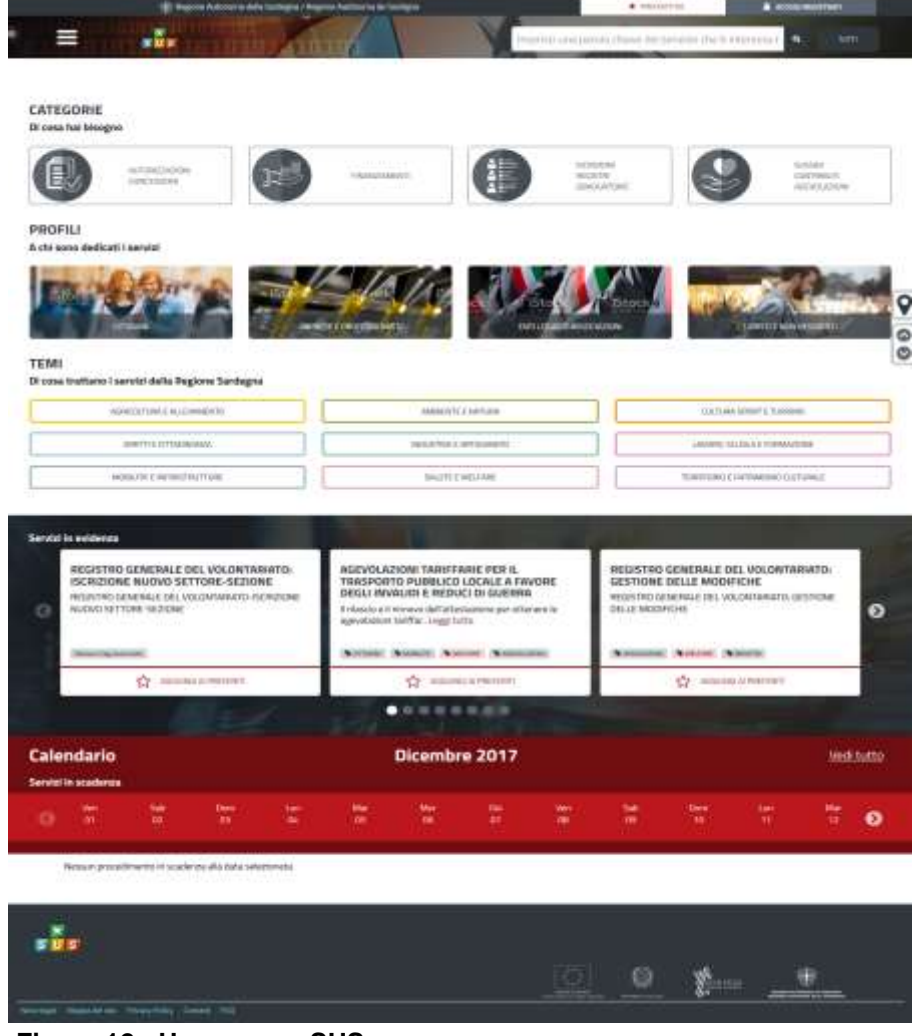

**Figura 12 - Home page SUS**

**POR FESR** 

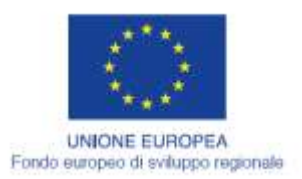

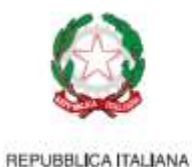

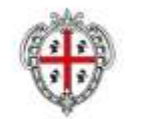

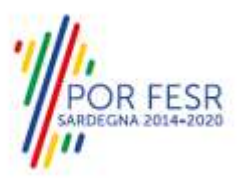

Nella figura seguente si mostra come, a seguito di una ricerca per nome basata sul testo **"TRASFERTE",** il sistema SUS proponga tutti i risultati della ricerca. Oltre ai link ai procedimenti (Servizi online) trovati, il sistema propone anche strumenti per affinare la ricerca.

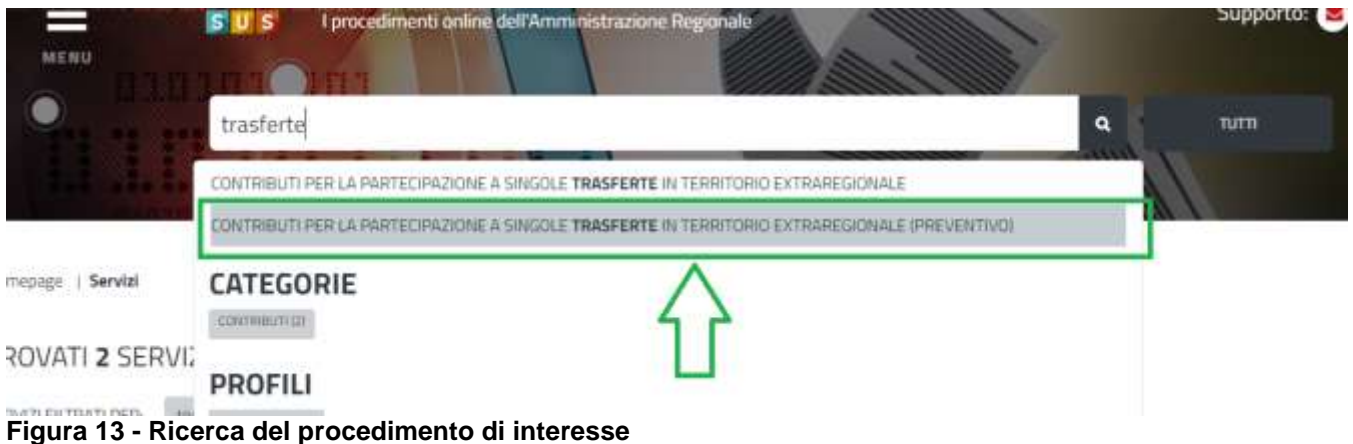

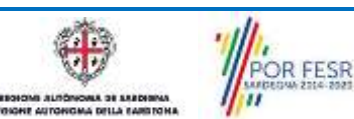

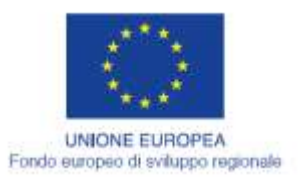

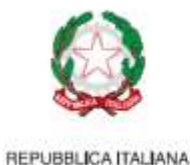

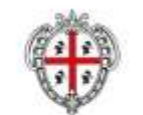

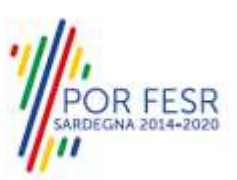

## <span id="page-14-0"></span>**5.3 SCRIVANIA GENERALE**

Solo con l'accesso autenticato, il SUS permette, dalla Home Page, di accedere alla propria "scrivania" da cui si possono tenere sotto controllo le proprie pratiche, accedere alla propria agenda con le scadenze, visualizzare le comunicazioni inviate dal sistema o dagli uffici.

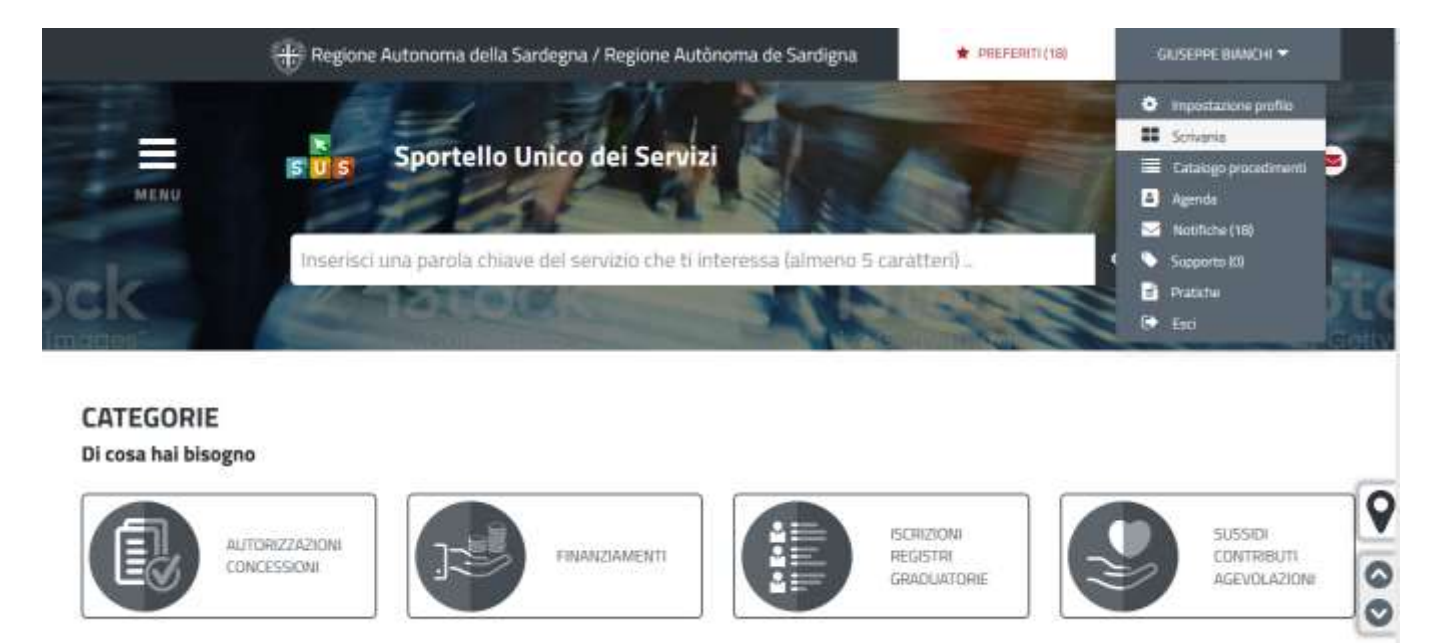

## **Figura 14 - Accesso alla scrivania**

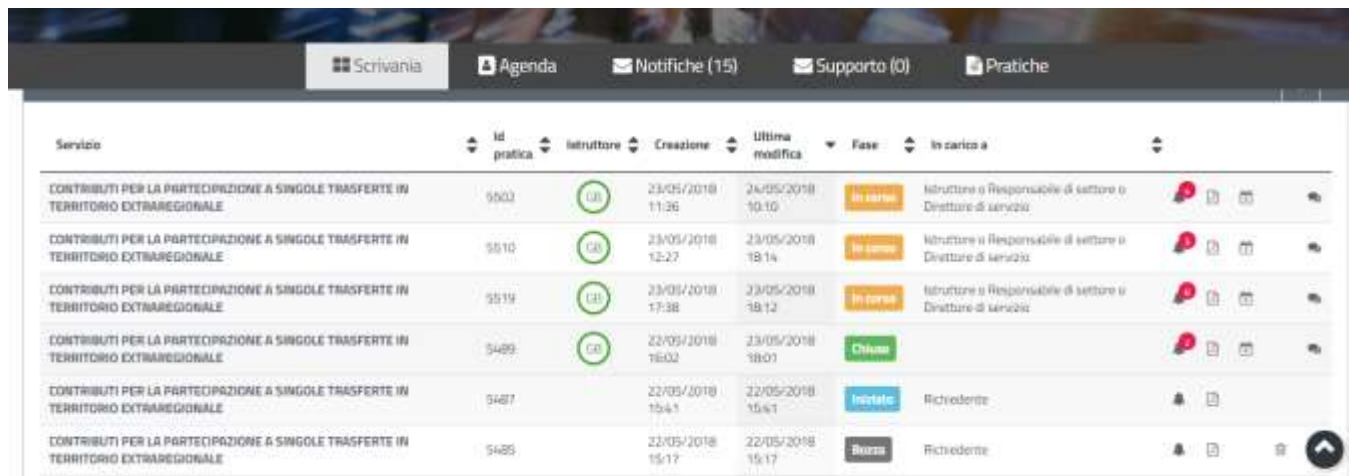

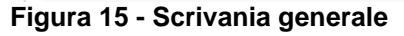

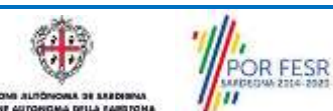

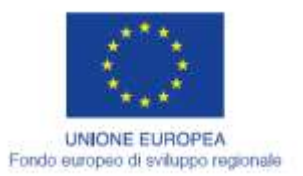

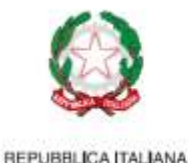

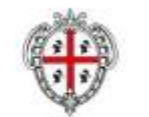

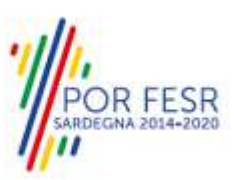

# <span id="page-15-0"></span>**5.4 COMPILAZIONE ISTANZA**

Se autenticati, una volta che si è trovato il procedimento di interesse, è possibile presentare un'istanza facendo click sul bottone **NUOVA RICHIESTA** come descritto di seguito. Nella stessa pagina si trova la scheda relativa al procedimento con tutti i suoi elementi descrittivi

## <span id="page-15-1"></span>**5.4.1 Scheda del procedimento**

Una volta che si è individuato il procedimento di interesse attraverso le molteplici modalità di ricerca disponibili, si accede alla scheda informativa del procedimento [\(Figura 16\)](#page-15-3), nel caso specifico "**Contributi per la partecipazione a singole trasferte in territorio extraregionale (preventivo)",** che riepiloga tutti i dati basilari utili per la presentazione della documentazione necessaria per richiedere contributo, e oltretutto mette a disposizione una serie di altre informazioni, quali i contatti, i collegamenti ai social network, la normativa di riferimento e quant'altro possa essere utile al cittadino

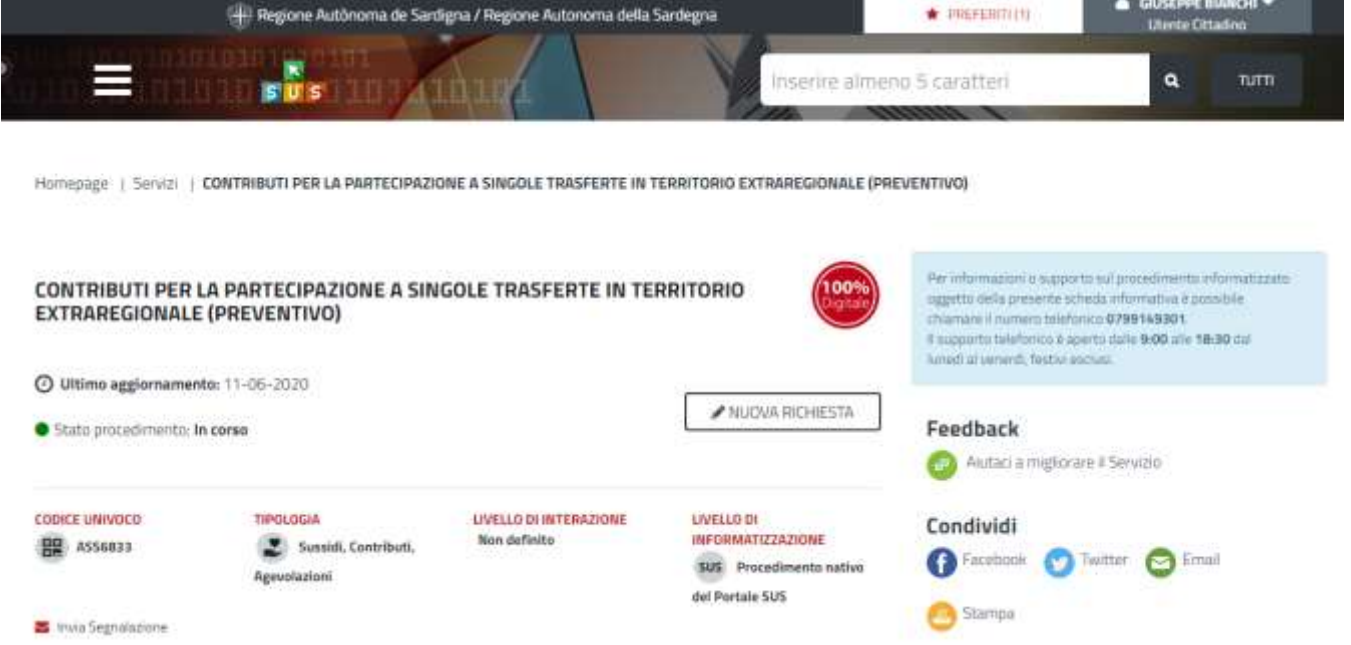

<span id="page-15-3"></span><span id="page-15-2"></span>**Figura 16 - Scheda del procedimento**

# **5.4.2 Avvio nuova richiesta**

Cliccando sul tasto **"Nuova Richiesta"** si accede alla maschera di inserimento delle informazioni per la richiesta di contributo. Tali informazioni sono organizzate in campi che sono relativi alle informazioni necessarie all'Amministrazione per l'istruttoria e le verifiche del caso. Si può, quindi, procedere alla compilazione dei campi previsti per la presentazione dei dati relativi alla richiesta di contributo. I campi relativi ai dati del richiedente e dell'associazione/società sportiva vengono precompilati automaticamente con le informazioni provenienti dal sistema di autenticazione che è stato utilizzato per l'accesso alla piattaforma e dalla scheda anagrafica dell'associazione/società sportiva registrata dall'utente nel SUS.

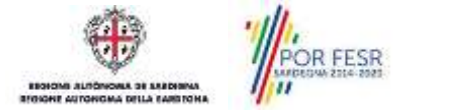

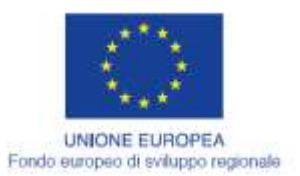

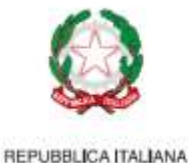

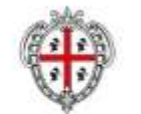

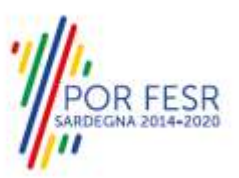

# **5.4.2.1Sezioni della domanda**

Il modulo di presentazione della documentazione per la richiesta di contributo è organizzato in sezioni [\(Figura 17\)](#page-16-0). Ogni sezione prevede una serie di campi che l'utente in parte si trova già valorizzati e in parte deve compilare. Ogni sezione è accessibile da "linguette" poste in alto, che raggruppano le informazioni in modo omogeneo. Le sezioni presenti nel modulo di presentazione che l'utente deve compilare sono:

- **- Dati Bando;**
- **- Dati richiedente;**
- **- Dati Azienda/Associazione/Ente/Federazione/Istituzione;**
- **- Dichiarazioni ai sensi dell'art. 47 D.P.R. 28.12.2000, N. 445;**
- **- Trasferta;**
- **- Elenco Allegati.**

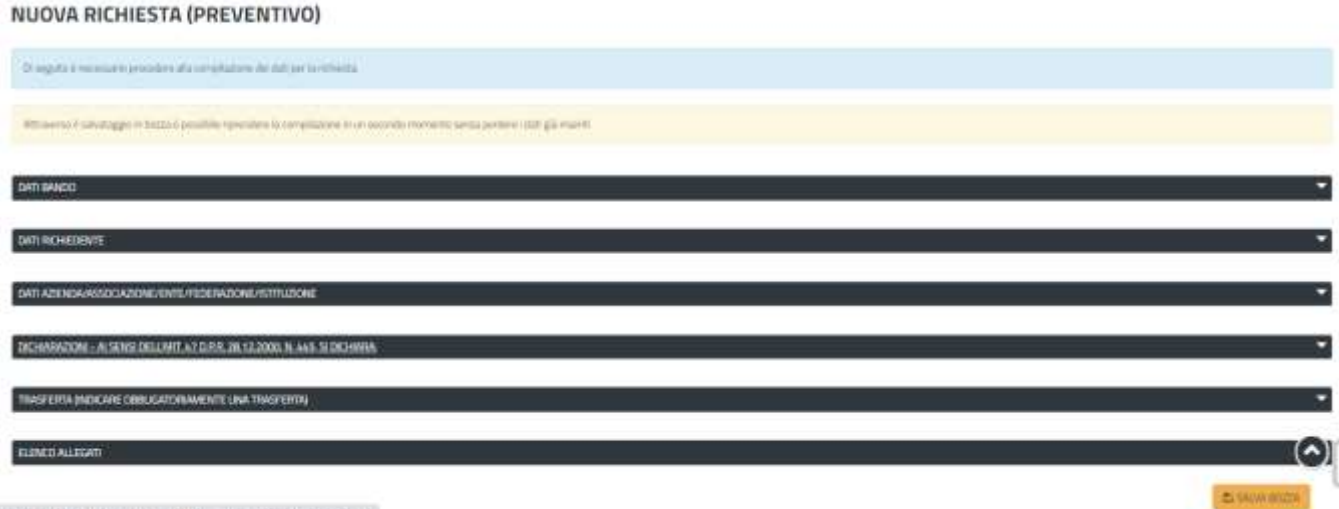

## <span id="page-16-0"></span>**Figura 17 - Sezioni del modulo di domanda**

L'utente deve completare la compilazione dei vari campi di ciascuna sezione. In ogni sezione ci sono campi obbligatori e campi non obbligatori. I campi obbligatori sono contrassegnati dall'asterisco **\*** di fianco all'etichetta del campo. Se l'utente non valorizza i campi obbligatori e procede nell'inoltro dell'istanza il sistema avviserà tramite uno specifico alert della necessità di popolare il campo non valorizzato.

## **5.4.2.1.1 Sezione "Dati Bando"**

La sezione dati bando riporta le date di inizio e fine bando, ossia la finestra temporale che consente agli utenti di presentare le richieste di contributo.

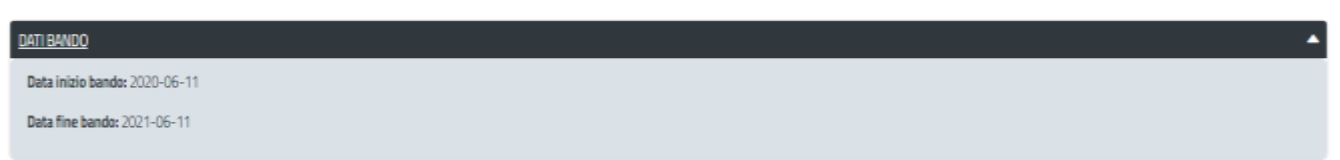

#### **Figura 18 - Compilazione istanza - Sezione "Dati Bando"**

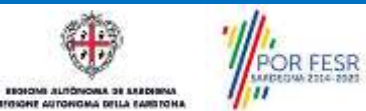

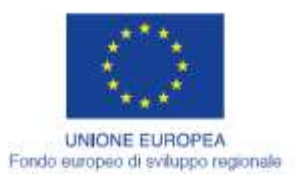

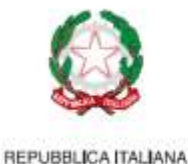

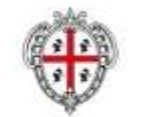

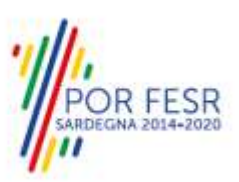

# **5.4.2.1.2 Sezione "Dati Richiedente"**

I campi relativi ai dati del richiedente vengono precompilati automaticamente con le informazioni provenienti dal sistema di autenticazione utilizzato dall'utente per l'accesso alla piattaforma [\(Figura 19\)](#page-17-0).

| DATI RICHIEDENTE                                           |           |         |                       |  |                  | е             |  |
|------------------------------------------------------------|-----------|---------|-----------------------|--|------------------|---------------|--|
| In qualita di*                                             |           |         |                       |  |                  |               |  |
| Representante Legale                                       | ٠         |         |                       |  |                  |               |  |
| Codice Fiscale"                                            |           |         | Nume <sup>*</sup>     |  | Cognome"         |               |  |
| BNCDPPSDC02L2192                                           |           | Guneppe |                       |  | Blanch           |               |  |
| Lungo di nascita"                                          |           |         | Provincia di nascita* |  | Data di nascita* |               |  |
| Imagine's # luxuby division daily include ma-              |           | 10      |                       |  | 02/03/1950       |               |  |
| Luogo di residenza*<br>Provincia di residenza <sup>+</sup> |           |         | Via*                  |  | Numero Civico"   | œ             |  |
| Tortoli                                                    | CA.       |         | Via è prova           |  |                  |               |  |
| Cap di residenza*                                          | Telefono* |         | Cellulare             |  |                  |               |  |
| 09045                                                      | 070123456 |         | 12345678              |  |                  |               |  |
|                                                            |           |         |                       |  |                  | 图 SALVA BDZZA |  |

<span id="page-17-0"></span>**Figura 19 - Compilazione istanza - Sezione "Dati Richiedente"**

# **5.4.2.1.3 Sezione "Dati Azienda/Associazione/Ente/Federazione/Istituzione"**

I dati dell'Associazione/Società sportiva sono precompilati a partire dalla scheda anagrafica che è stata registrata dall'utente nel SUS

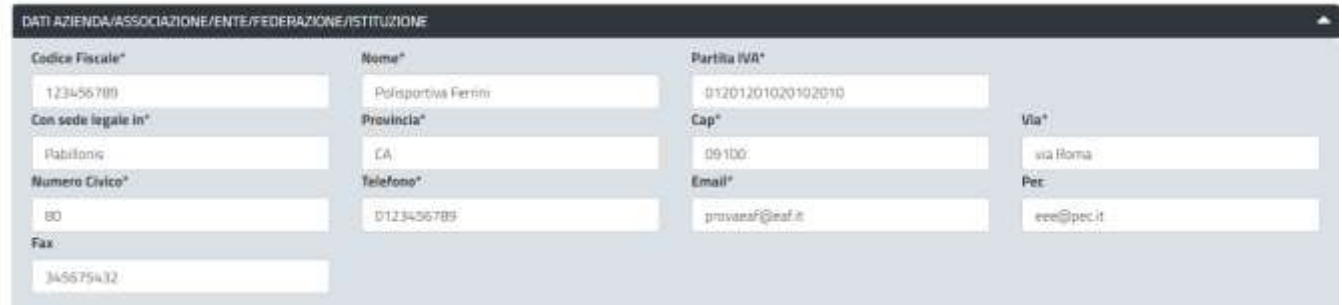

**Figura 20 - Compilazione istanza - Sezione "Dati Azienda/Associazione/Ente/Federazione/Istituzione"**

In questa sezione l'utente deve indicare anche la tipologia di soggetto nella quale rientra l'Associazione/Società sportiva censita nel SUS scegliendo una delle voci disponibili come illustrato in figura e indicando nel campo apposito se esente dal pagamento del bollo.

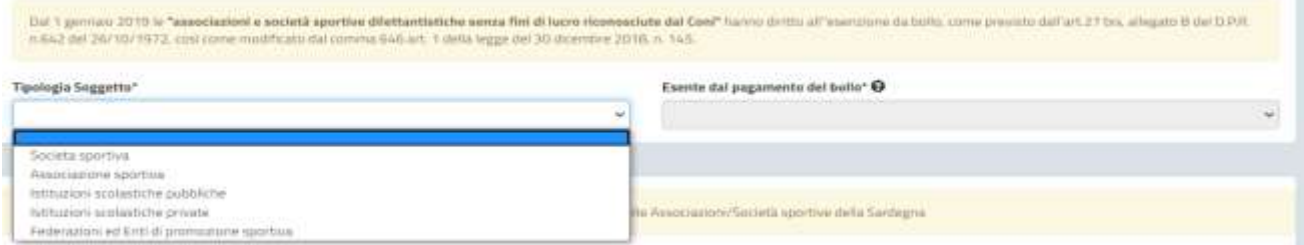

**Figura 21\_Compilazione istanza - Sezione "Dati Azienda/Associazione/Ente/Federazione/Istituzione" - Selezione Tipologia soggetto.**

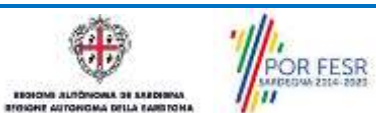

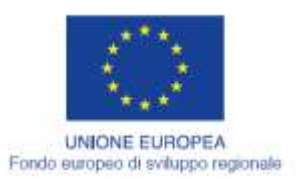

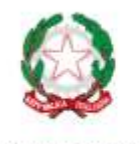

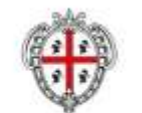

**REGIONE AUTONOMA DE SARDIGNA** REGIONE AUTONOMA DELLA SARDEGNA

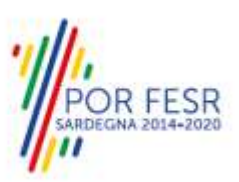

La sezione in oggetto prevede successivamente la compilazione di un campo dove si deve indicare il codice SAR ed il campo obbligatorio della data di richiesta di rinnovo/nuova iscrizione all'Albo regionale delle Associazioni/Società sportive della Sardegna. Si precisa che la data di richiesta nuova iscrizione all'Albo o di rinnovo iscrizione deve necessariamente essere relativa all'anno in corso.

Nel caso di un'associazione o società sportiva è necessario inoltre valorizzare almeno uno dei tre campi relativi rispettivamente alla **Federazione sportiva nazionale affiliata**, all'**Ente di promozione sportiva affiliato** e alla **Disciplina sportiva associata**, selezionando la voce corrispondente dai rispettivi elenchi a discesa.

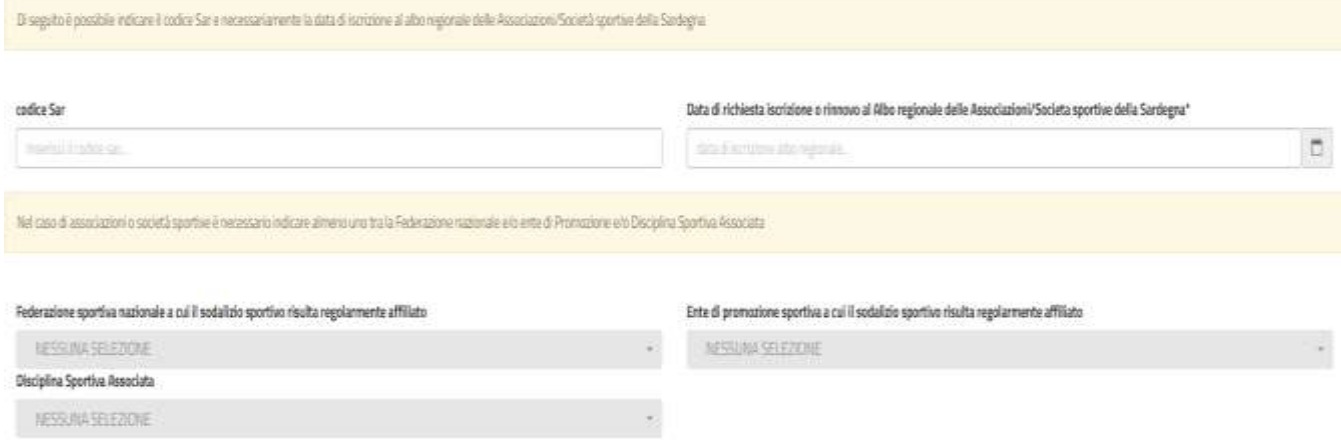

#### **Figura 22 Compilazione istanza - Sezione "Dati Azienda/Associazione/Ente/Federazione/Istituzione" - Codice SAR e data richiesta rinnovo/iscrizione albo**

Infine è possibile indicare i recapiti presso cui inviare le comunicazioni se diversi da quelli indicati precedentemente.

Si precisa che è obbligatorio valorizzare il campo **"IBAN"** verificando attentamente la correttezza del proprio codice IBAN e indicare se si è assoggettati alla ritenuta d'acconto oppure non si è assoggettati.

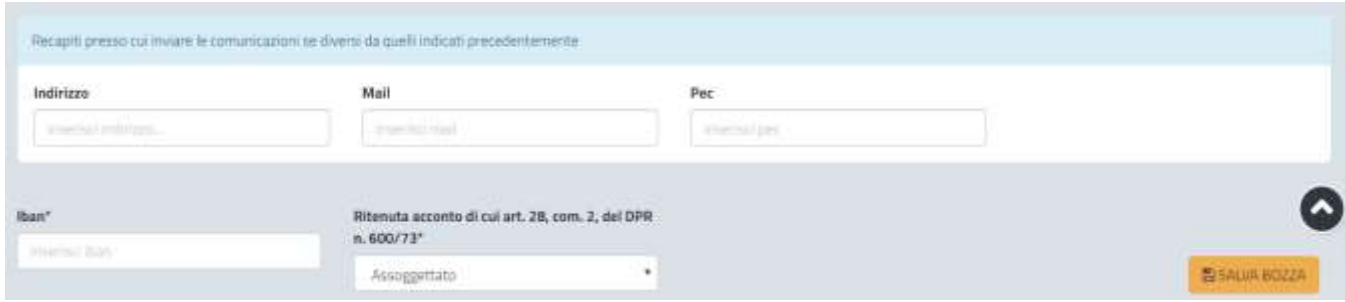

**Figura 23 - Compilazione istanza - Sezione "Dati Azienda/Associazione/Ente/Federazione/Istituzione – Recapiti presso cui inviare le comunicazioni – codice IBAN**

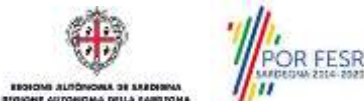

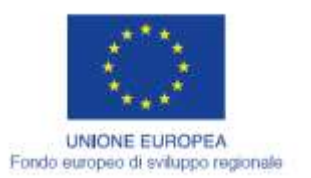

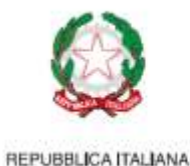

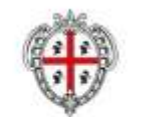

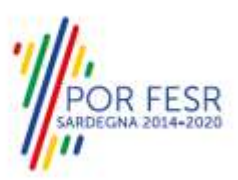

# **5.4.2.1.4 Sezione "Dichiarazioni ai sensi dell'art. 47 D.P.R. 28.12.2000, N. 445"**

In questa sezione l'utente deve apporre la spunta in corrispondenza delle dichiarazioni da rilasciare ai sensi dell'art. 47 del D.P.R. 28/12/2000 N. 445 [\(Figura 24\)](#page-19-0) ed inserire i dati relativi alla matricola/posizione INPS o INAIL nel caso in cui sia titolare di una posizione previdenziale [\(Figura 25\)](#page-19-1).

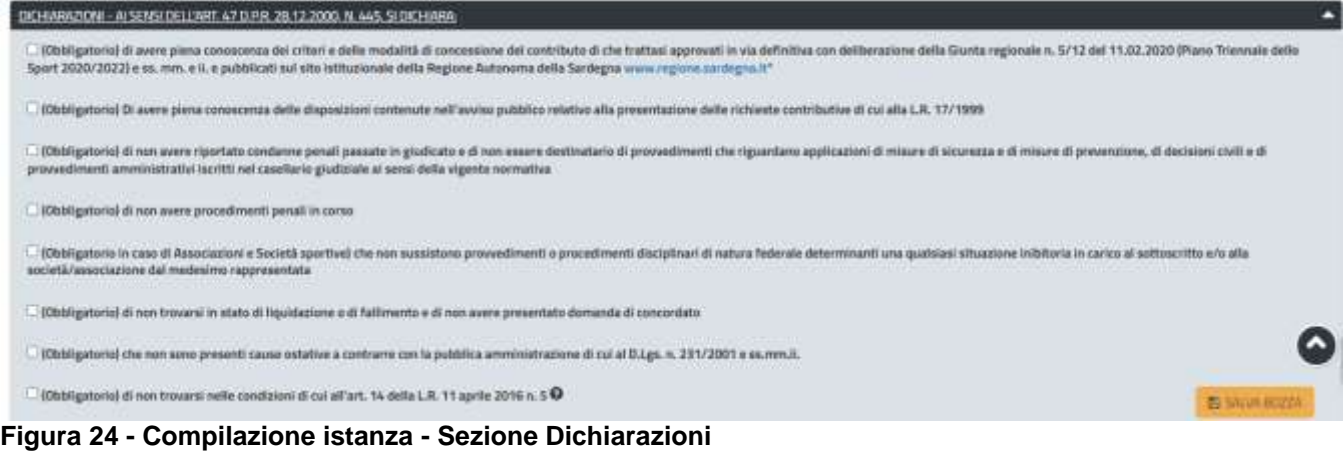

<span id="page-19-0"></span>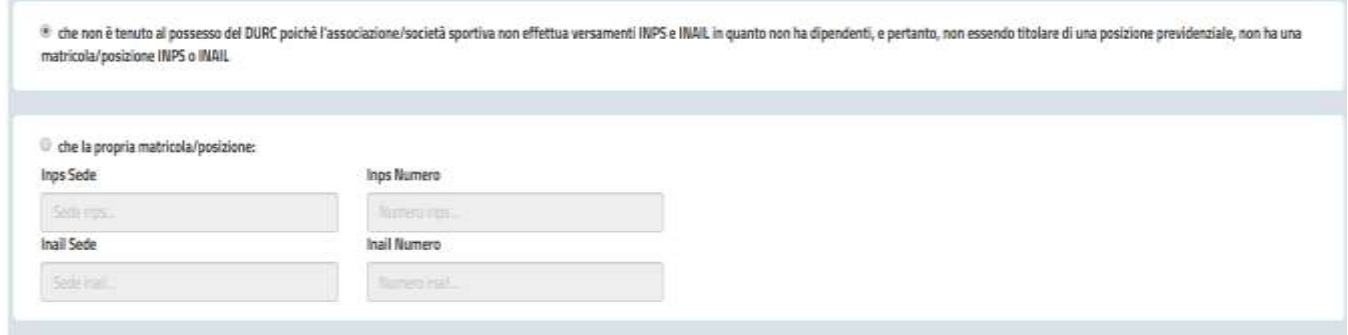

<span id="page-19-1"></span>**Figura 25 - Compilazione istanza - Sezione Dichiarazioni - Campi matricola/posizione INPS o INAIL**

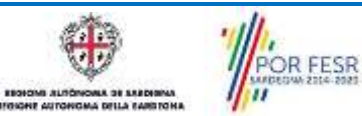

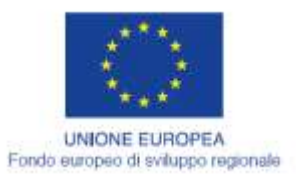

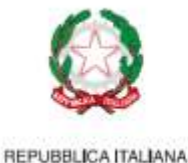

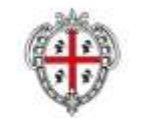

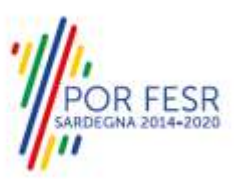

# **5.4.2.1.5 Sezione "Trasferta"**

In questa sezione [\(Figura 26\)](#page-20-0) l'utente deve inserire i dati della trasferta in territorio extraregionale che verrà effettuata dall'associazione/società sportiva che rappresenta, per la quale si intende richiedere il contributo.

## **NB. per ogni singola trasferta è necessaria l'apertura di una nuova richiesta/pratica.**

Nella parte alta della sezione in oggetto l'utente visualizza il messaggio che chiarisce e definisce nel dettaglio cosa si intende per "Trasferta" per cui è possibile richiedere il contributo.

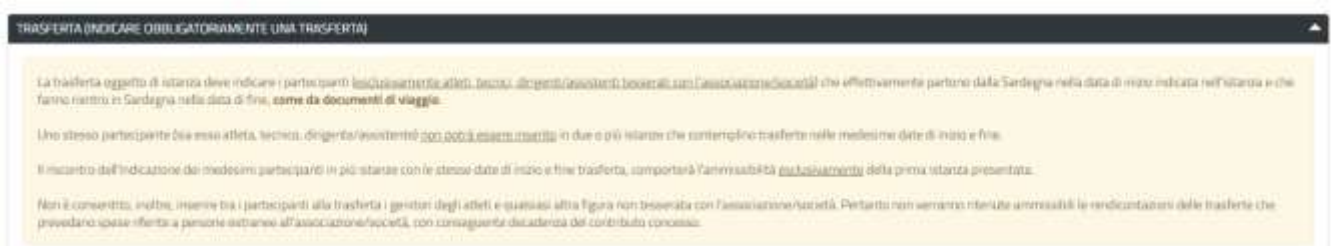

## <span id="page-20-0"></span>**Figura 26 - Compilazione istanza - Sezione Trasferte – Definizione Trasferta**

Cliccando sul tasto "**AGGIUNGI TRASFERTA"** si apre la maschera per l'inserimento dei dati dettagliati relativi alla trasferta.

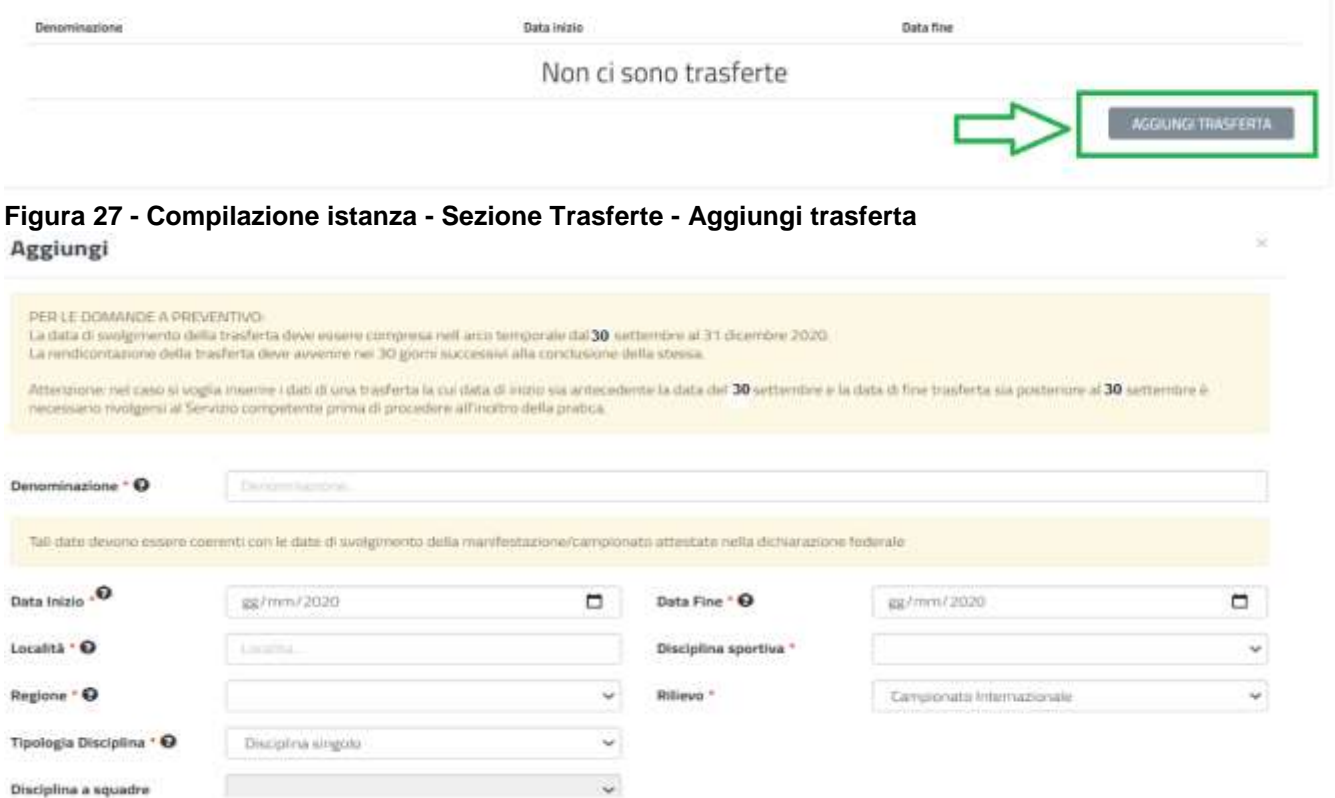

**Figura 28 - Compilazione istanza - Sezione Trasferte – Valorizzazione campi Trasferta**

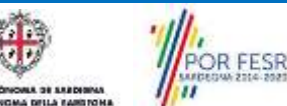

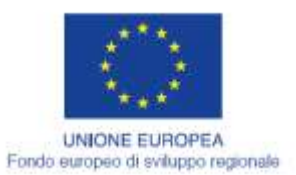

 $\sim$   $\sim$   $\sim$ 

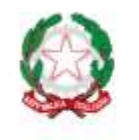

**REPUBBLICA ITALIANA** 

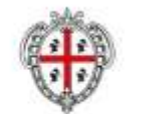

**REGIONE AUTONOMA DE SARDIGNA** REGIONE AUTONOMA DELLA SARDEGNA

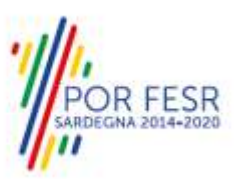

La maschera presenta nella parte superiore il messaggio che specifica all'utente l'esatto intervallo temporale previsto per lo svolgimento delle trasferte a preventivo. Ad esempio se la finestra temporale prevista per lo svolgimento delle trasferte a preventivo è dal 30 settembre al 31 dicembre sarà possibile inserire una data di inizio trasferta dal 30 settembre in poi. Non sarà possibile inserire una data di fine trasferta oltre il 31/12.

Si precisa che nel caso specifico in cui la trasferta che verrà svolta abbia come data di inizio una data antecedente il 30 settembre e la data di fine trasferta successiva al 30 settembre prima di proseguire nella compilazione dei dati della pratica è necessario rivolgersi al Servizio competente che valuterà il caso specifico per concordare con l'utente la modalità di inoltro della pratica.

La maschera oltre al messaggio descritto sopra comprende una serie di campi specifici che caratterizzano la trasferta e i cui valori determinano il calcolo del contributo forfettario concedibile, tra gli altri la denominazione della trasferta, data inizio e fine trasferta, la località di svolgimento, la disciplina sportiva, la tipologia disciplina (singolo o a squadre), la specialità, il numero e i nomi di atleti partecipanti, dei tecnici e dei dirigenti.

I campi possono essere obbligatori oppure no e l'utente ne ha evidenza dalla presenza nell'etichetta dei campi del simbolo dell'asterisco \*

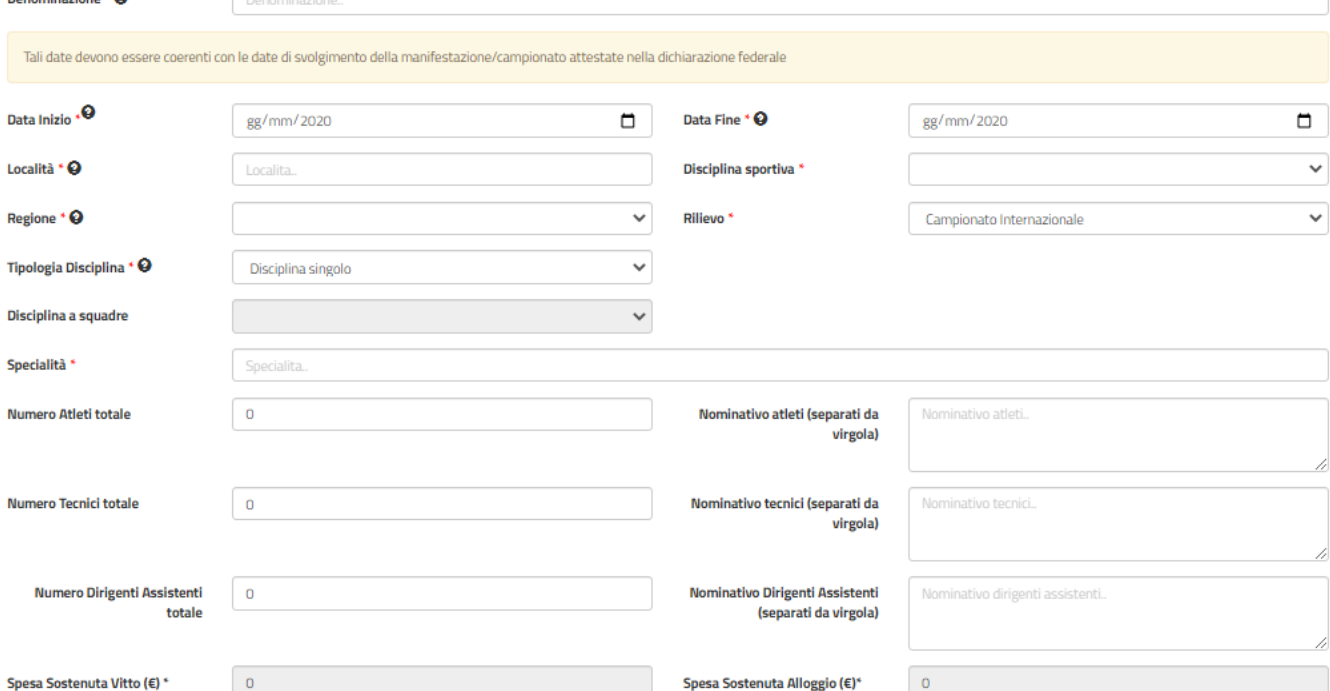

**Figura 29 - Compilazione istanza - Sezione Trasferte - Compilazione campi di caratterizzazione trasferta da svolgere**

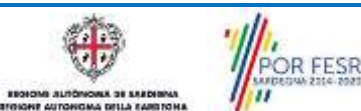

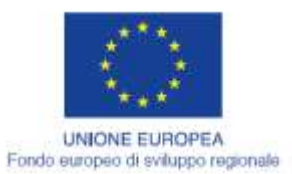

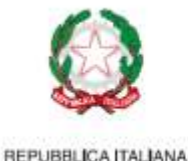

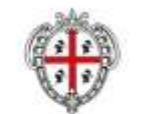

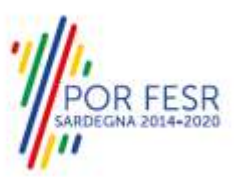

# **5.4.2.1.6 Sezione "Elenco Allegati"**

Questa sezione consente di caricare, attraverso il pulsante "**SFOGLIA**" [\(Figura 30\)](#page-22-0), la dichiarazione federale a preventivo da allegare alla richiesta di contributi per la partecipazione a singole trasferte in territorio extraregionale.

La sezione "Elenco Allegati" mette a disposizione una serie di modelli di dichiarazione validi a seconda della tipologia del soggetto (associazione/società sportiva o Federazione/Ente promozione sportiva o Istituzione scolastica), che l'utente può scaricare e compilare o far compilare dalla federazione a cui è affiliata la propria associazione/società sportiva. Una volta che il modello è stato compilato, l'utente può quindi procedere al caricamento del file della dichiarazione federale cliccando sul tasto **"SFOGLIA".**

Si precisa che in tutti i casi in cui l'utente deve procedere al caricamento di più di un file da allegare alla pratica in tutte le fasi del procedimento, se i files sono più di uno è necessario effettuare il caricamento di un file in formato zip che contenga tutti i singoli file/documenti.

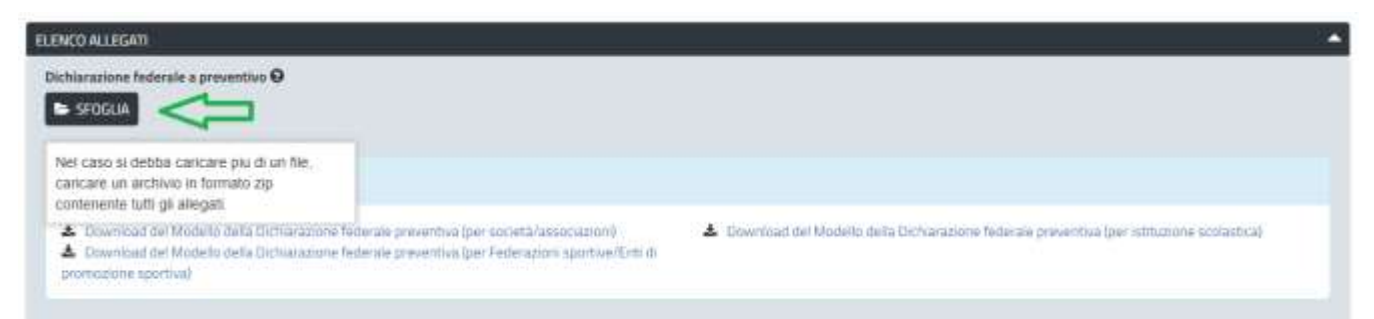

**Figura 30 - Compilazione istanza - Sezione "Elenco Allegati"**

# <span id="page-22-0"></span>**5.4.2.1.7 Consensi**

Nella parte finale della Form on line della richiesta, l'utente visualizza i check relativi ai consensi richiesti obbligatoriamente per la presentazione della domanda di contributi per la partecipazione a singole trasferte in territorio extraregionale, come mostrato in [Figura 31.](#page-22-1)

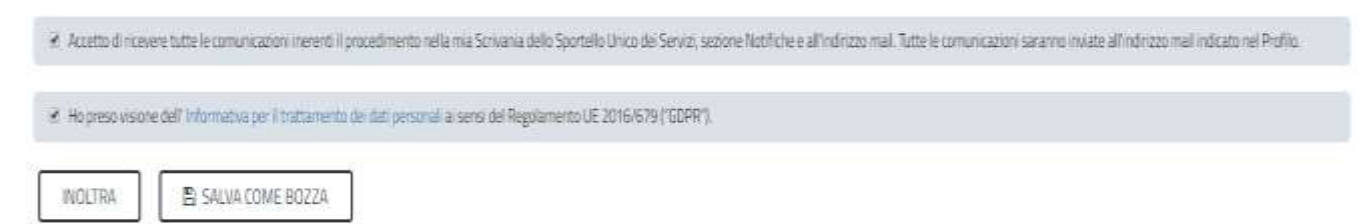

<span id="page-22-1"></span>**Figura 31 - Check consensi obbligatori**

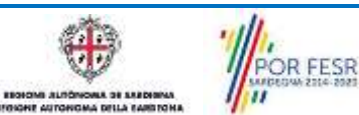

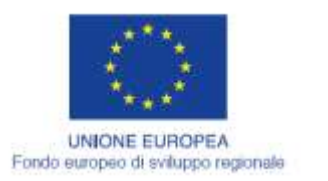

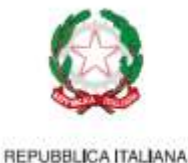

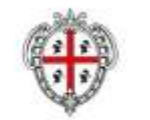

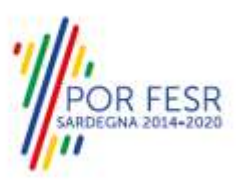

# <span id="page-23-0"></span>**5.4.3 Validazione su inoltra richiesta**

Nel caso in cui nella compilazione delle varie sezioni della richiesta siano stati tralasciati dei campi obbligatori o non siano stati caricati degli allegati obbligatori**,** al momento dell'inoltro verranno evidenziate sia le sezioni interessate dalla compilazione mancante o errata, che i rispettivi singoli campi da valorizzare [\(Figura 32\)](#page-23-2). La fase di validazione ovviamente sarà bypassata nel caso in cui si salvi la domanda come bozza.

| Verificare i campi obbligatori<br>the control of the control of the control of the control of the control of the control of the control of the control of the control of the control of the control of the control of the control of the control of the control | ٠ |
|----------------------------------------------------------------------------------------------------|---|
|                                                                                                    |   |
| Disepto è necessam pondevi alla complazione dei dati incenti la nchesta è Cortolbati per la partecpazione a segoli tradenta in termono estramponale                                                                                                    |   |
| Attraversii il saludaggio in biozza è possible riprendere la rimgilazione in ultisesondo momento serza perdere libiti già inserti<br>de la possibilitat de la constitución de la constitución de la constitución de la constitución de la constituc             |   |
|                                                                                                    |   |
| DATI RICHIEDENTE                                                                                                    |   |

<span id="page-23-2"></span>**Figura 32 - Validazione su inoltra richiesta**

# <span id="page-23-1"></span>**5.4.4 Salvataggio in bozza**

L'utente può salvare come bozza la richiesta di contributo che ha iniziato a compilare, cliccando sugli appositi tasti indicanti questa possibilità, per poterne riprendere in un secondo momento la compilazione senza perdere i dati già inseriti [\(Figura 33\)](#page-23-3). Dalla propria scrivania l'utente può quindi recuperare l'istanza salvata in bozza per poi effettuare l'inoltro della pratica [\(Figura 34\)](#page-24-1).

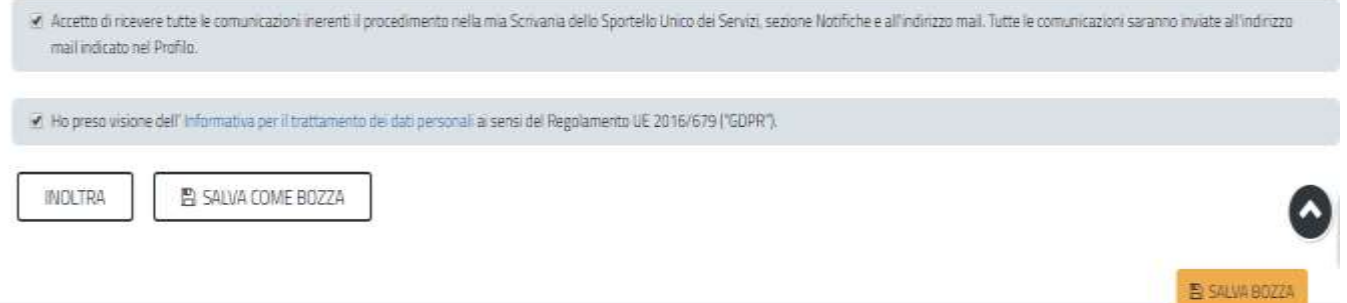

<span id="page-23-3"></span>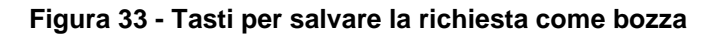

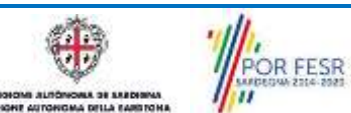

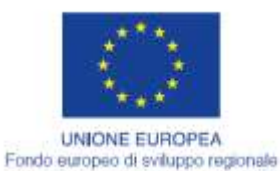

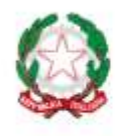

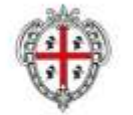

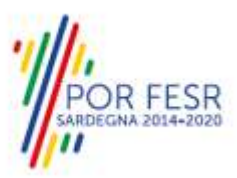

**REGIONE AUTONOMA DE SARDIGNA** REGIONE AUTONOMA DELLA SARDEGNA

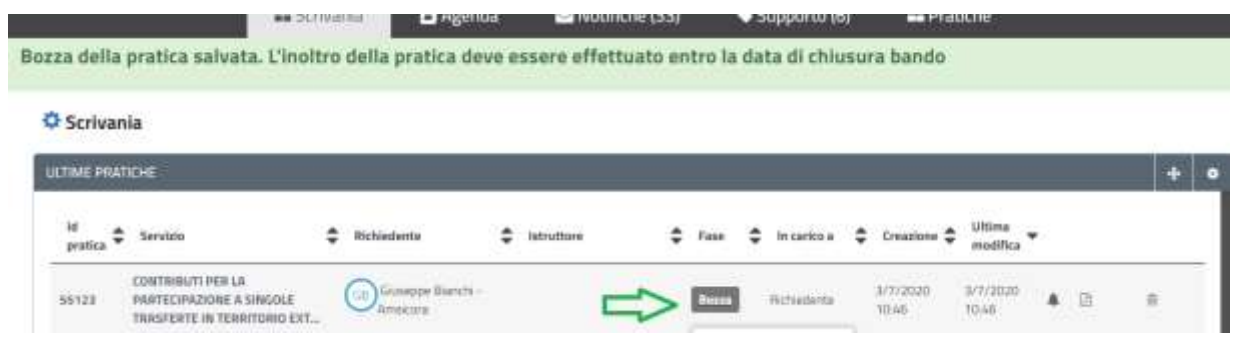

<span id="page-24-1"></span>**Figura 34 - Salvataggio in bozza eseguito e riprendi pratica dalla Scrivania**

Si precisa che dopo aver salvato in bozza, il richiedente per riaprire la sua pratica e proseguire nella compilazione della stessa deve cliccare sul link "Contributi per la partecipazione a singole trasferte in territorio extraregionale" e non sul tasto "Bozza".

# <span id="page-24-0"></span>**5.4.5 Conferma definitiva e invio della richiesta**

Una volta completata la compilazione della richiesta nelle sue varie sezioni e relativi campi e dopo aver caricato gli allegati obbligatori, si può procedere all'inoltro della stessa, cliccando sul tasto "**INOLTRA".** Se l'inoltro della domanda si conclude con successo si riceveranno diverse notifiche. Anzitutto una conferma di "Ricevuta" immediata, attestante la conclusione con successo dell'operazione di invio della richiesta per il procedimento "Contributi per la partecipazione a singole trasferte in territorio extraregionale" [\(Figura 35\)](#page-24-2).

Scrivania | Contributi per la partecipazione a singole trasferte in territorio extraregionale | Ricevita

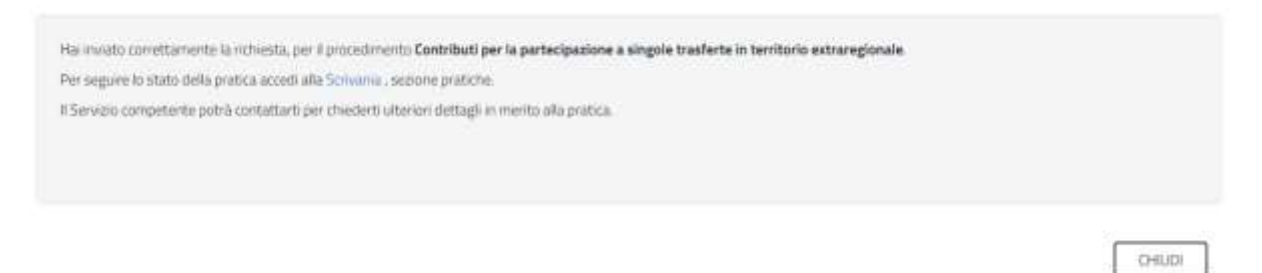

## <span id="page-24-2"></span>**Figura 35 - Ricevuta di conferma dell'inoltro della domanda**

Un'altra conferma si avrà nella sezione delle notifiche interne della propria scrivania nel SUS come mostrato in **[Figura 36](#page-24-3)**.

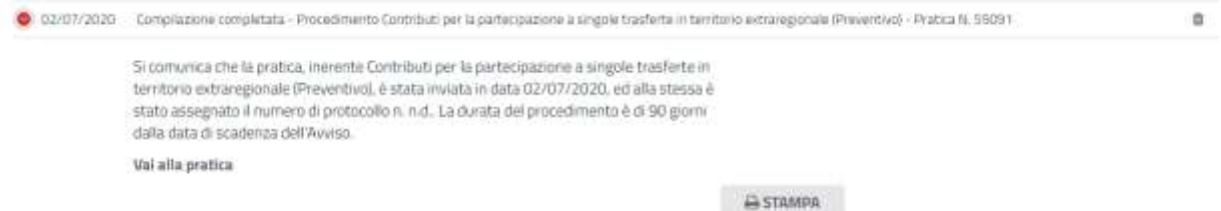

## <span id="page-24-3"></span>**Figura 36 - Notifica di inoltro della domanda**

Un'ulteriore conferma si riceverà tramite una mail nella casella di posta indicata in fase di creazione del profilo utente.

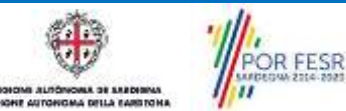

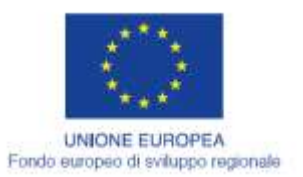

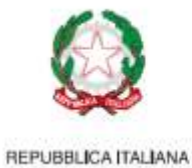

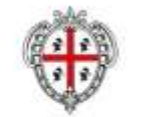

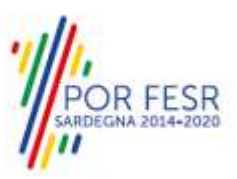

# <span id="page-25-0"></span>**5.4.6 Pagamento bollo**

Nel caso in cui il soggetto richiedente sia soggetto al pagamento del bollo, una volta completata la compilazione della pratica l'utente riceverà la notifica di corretta compilazione della stessa con l'indicazione di procedere con il pagamento del bollo [\(Figura 37\)](#page-25-1).

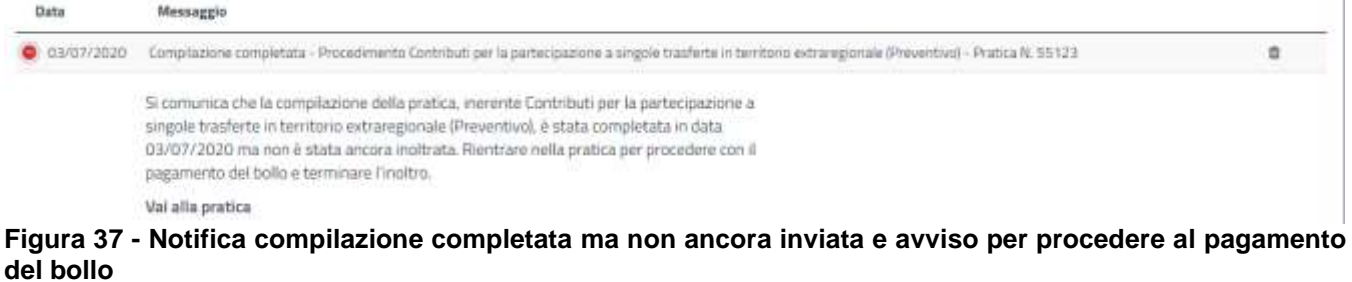

<span id="page-25-1"></span>Scrivania | Contributi per la partecipazione a singole trasferte in territorio extraregionale (Preventivo) | Pagamento bollo

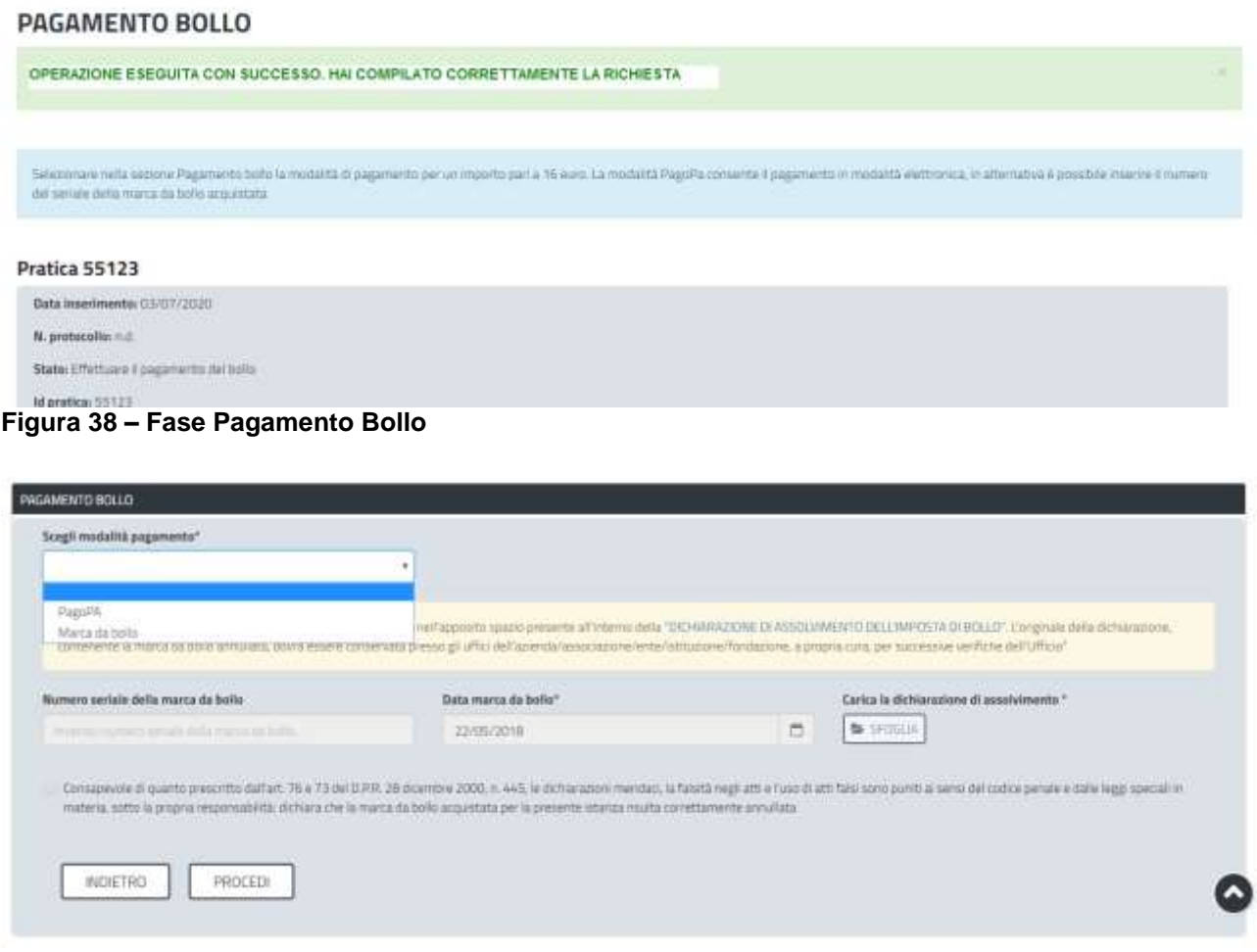

#### **Figura 39 – Sezione Pagamento Bollo -**

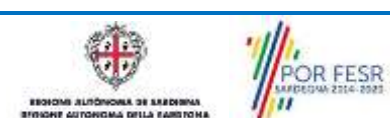

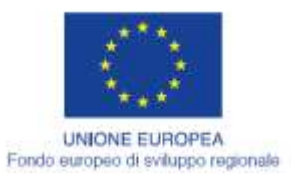

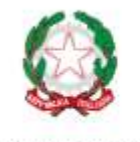

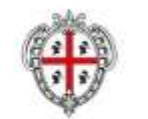

**REGIONE AUTONOMA DE SARDIGNA** REGIONE AUTONOMA DELLA SARDEGNA

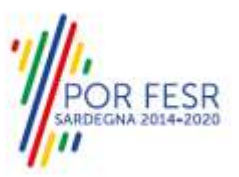

Nella sezione **"PAGAMENTO BOLLO"** è possibile scegliere la modalità di pagamento del bollo tra le due seguenti:

#### *1. Marca da bollo*

### *2. Pago PA (ovvero pagamento effettuato tramite il canale di Pago PA)*

#### **Modalità n. 1 "Marca da bollo"**

Scegliendo la modalità di pagamento con marca da bollo, l'utente deve scaricare il modello della dichiarazione di assolvimento dell'imposta di bollo che contiene lo spazio per l'apposizione della marca da bollo. Una volta compilata la dichiarazione di assolvimento e apposta la marca da bollo, l'utente può procedere a caricarla nel sistema cliccando sul tasto **SFOGLIA**. Infine dopo aver inserito il numero seriale, la data della marca da bollo negli appositi campi e aver messo la spunta nella dichiarazione di veridicità dei dati inseriti e della documentazione allegata può cliccare sul tasto PROCEDI.

#### **Modalità n. 2 "Pago PA"**

Nel caso in cui l'utente seleziona la voce **"Pago PA"** il sistema attualmente riporta l'alert in cui si specifica che allo stato attuale non è disponibile la modalità pagoPA.

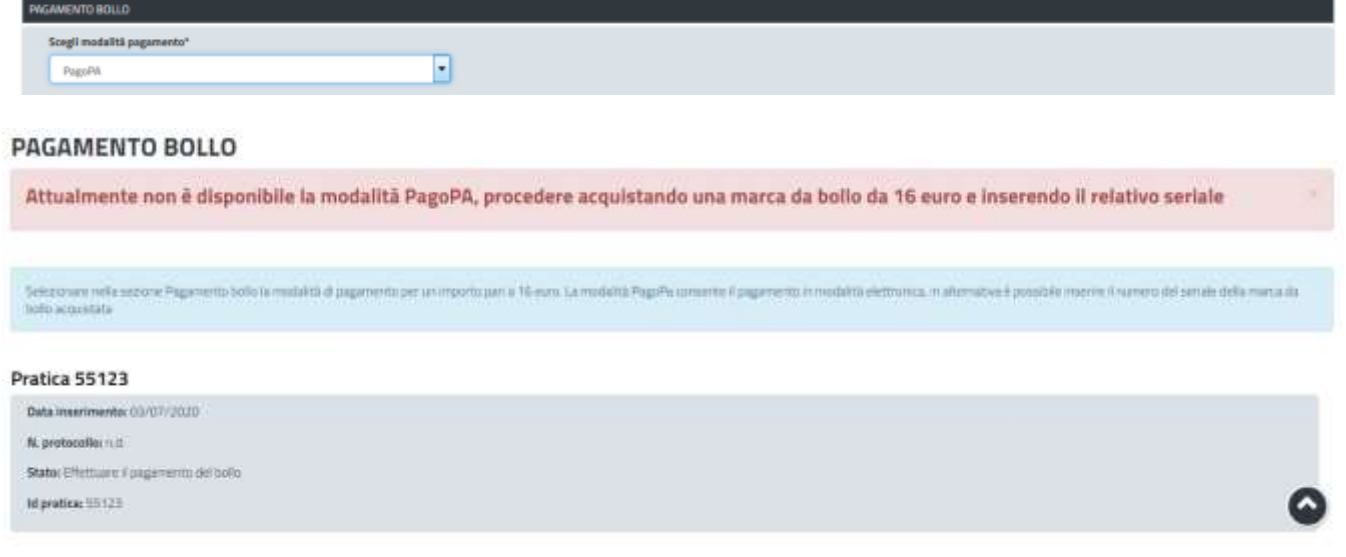

#### <span id="page-26-0"></span>**Figura 40\_PagoPA – Alert per la non disponibilità della modalità di pagamento**

## **5.4.7 Protocollazione istanza**

Una volta eseguito correttamente il pagamento del bollo, il sistema notifica istantaneamente un messaggio di invio corretto della pratica.

Scrivania | Contributi per la partecipazione a singole trasferte in territorio extraregionale (Preventivo) | Roevuta

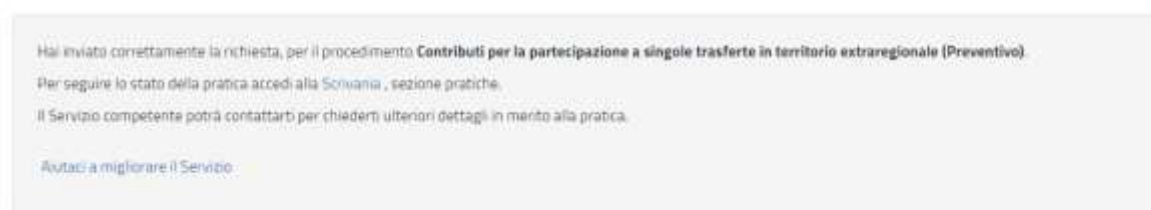

#### **Figura 41\_ Notifica avvenuto invio richiesta**

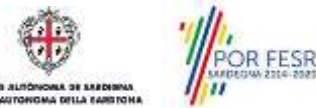

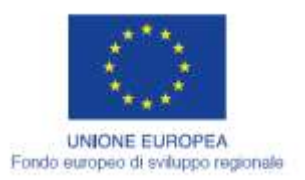

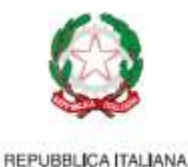

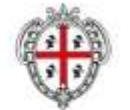

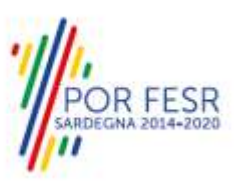

L'utente riceve inoltre una notifica sia nella sezione notifiche della propria scrivania sia al proprio indirizzo mail. La notifica contiene il numero di pratica, gli estremi della protocollazione e le informazioni di sintesi relative al procedimento.

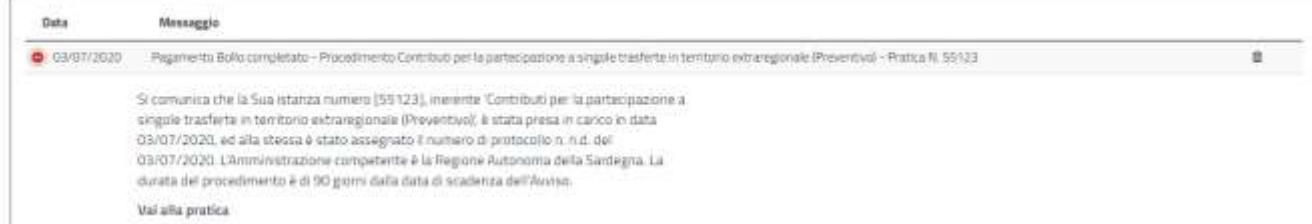

**Figura 42\_ Notifica di avvenuto pagamento bollo completato e presa in carico dell'istanza**

Dalla comunicazione di presa in carico dell'istanza, l'utente ha inoltre la possibilità di accedere direttamente alla pratica semplicemente cliccando sul link **"Vai alla pratica".**

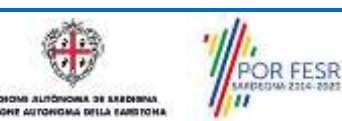

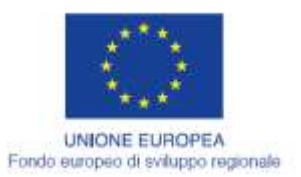

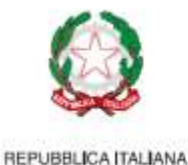

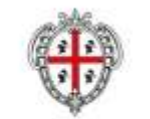

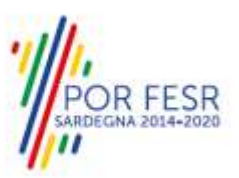

#### <span id="page-28-0"></span>**5.5 CONSULTAZIONE PRATICHE E COMUNICAZIONI**

Nella propria scrivania dalla **Sezione Pratiche** l'utente ha la possibilità in qualsiasi momento di consultare le pratiche presentate e le comunicazioni ricevute, nonché di accedere alla documentazione prodotta.

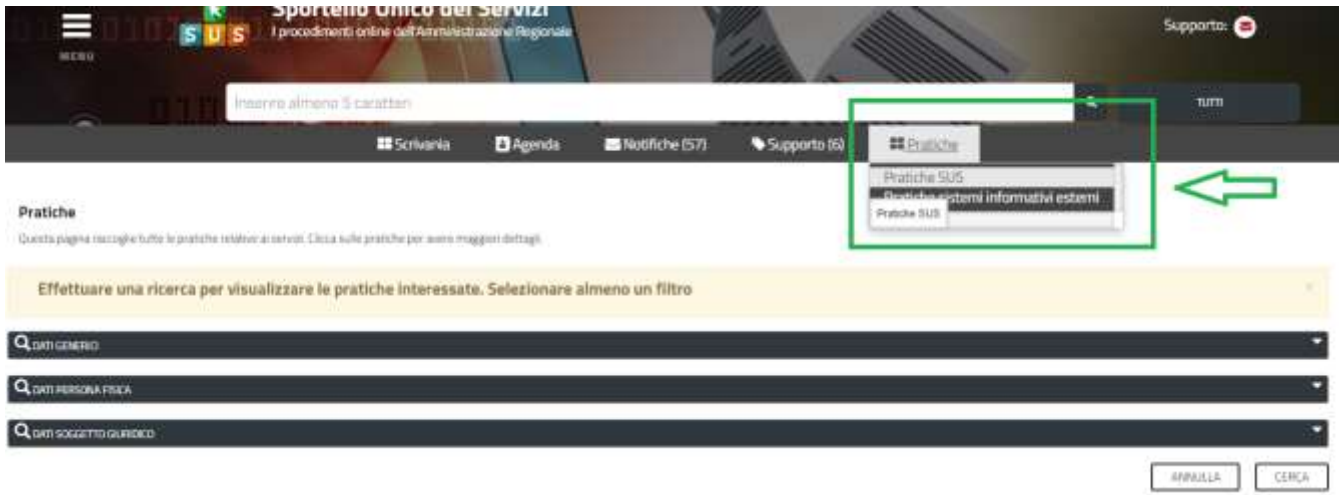

#### **Figura 43\_Sezione Pratiche**

Le pratiche possono essere ordinate a seconda delle esigenze dell'utente che ha la possibilità di eseguire una ricerca mirata utilizzando i filtri a disposizione.

- **- Dati generici;**
- **- Dati persona fisica;**
- **- Dati soggetto giuridico**

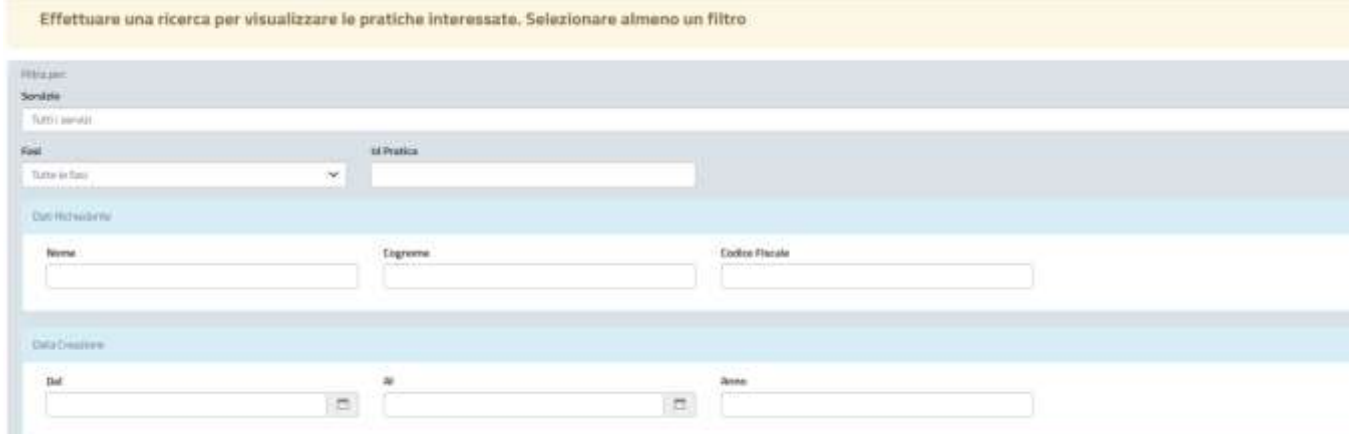

**Figura 44\_Ricerca pratiche SUS per Dati generici**

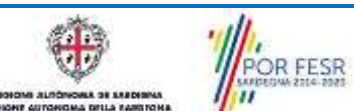

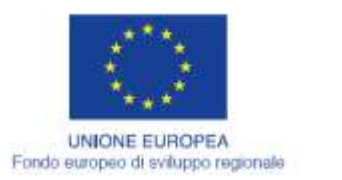

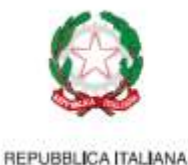

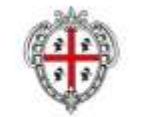

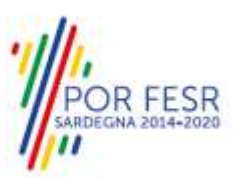

# <span id="page-29-0"></span>**5.5.1 Sezione Notifiche**

Dala **Sezione Notifiche** della propria scrivania l'utente accedendo alle diverse comunicazioni può entrare nelle sue pratiche cliccando sul link **"Vai alla pratica".**

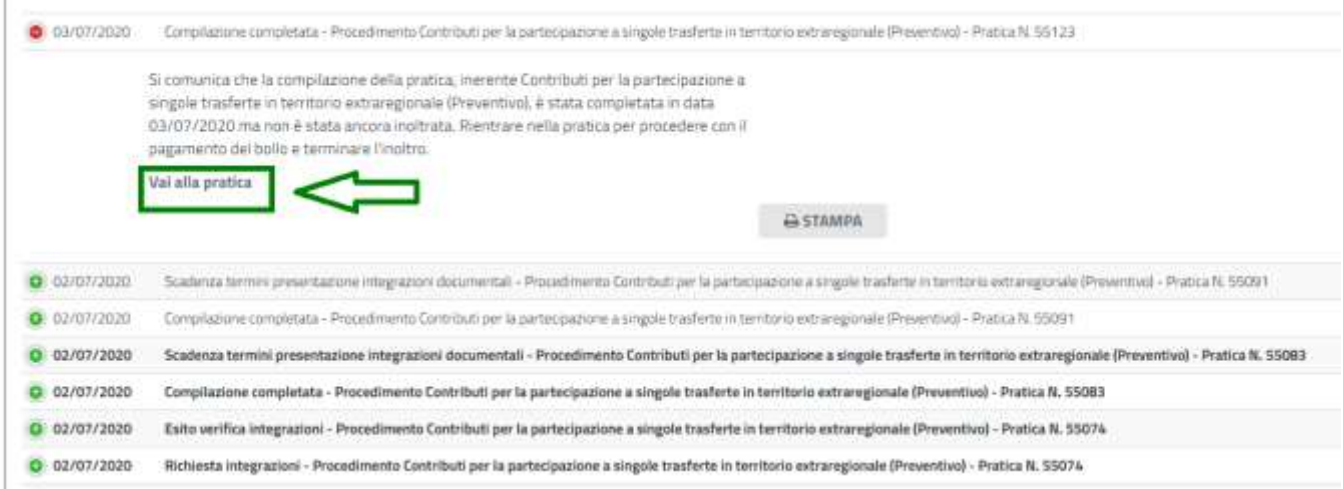

<span id="page-29-1"></span>**Figura 45\_Accesso alla pratica dal link presente nella comunicazione**

# **5.5.2 Stato della pratica**

Dall'elenco delle ultime pratiche, l'utente ha la possibilità di verificare in ogni momento lo stato delle pratiche presentate che possono trovarsi nelle seguenti fasi:

- Bozza (il richiedente ha salvato i dati della pratica ma non ha ancora inoltrato la domanda)
- Iniziato (il richiedente ha inoltrato la domanda, la stessa è stata protocollata o in attesa di pagamento del bollo se previsto)
- In Corso (la pratica è stata assegnata al referente istruttore che ha in carico l'istruttoria oppure è in carico al richiedente ad esempio per procedere all'integrazione documentale)
- Chiuso (il procedimento amministrativo relativo alla pratica è stato chiuso)

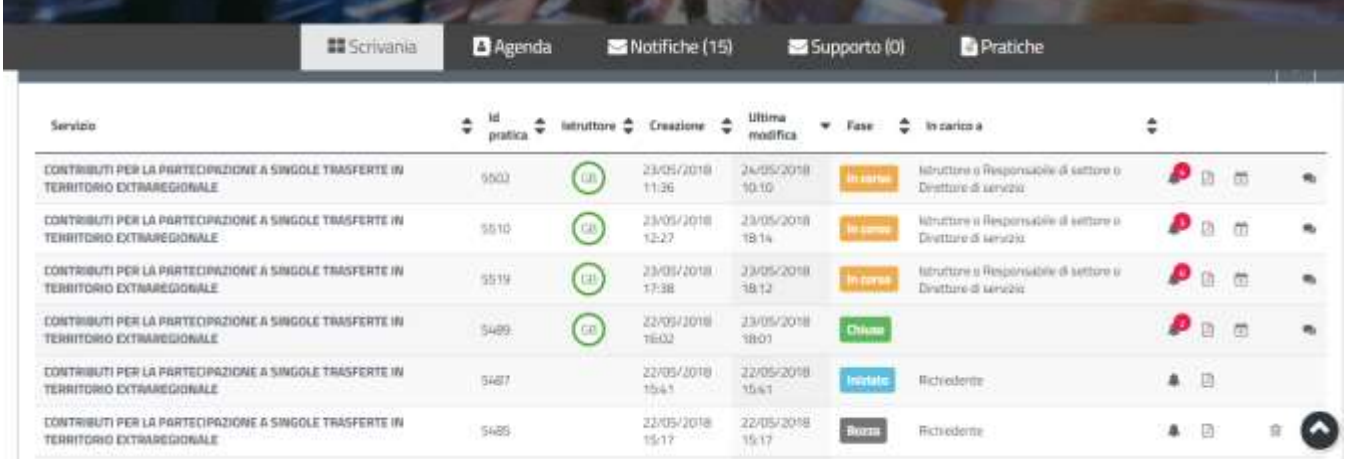

## **Figura 46\_Stato della pratica**

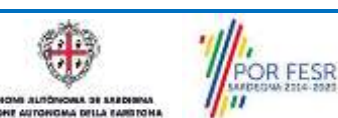

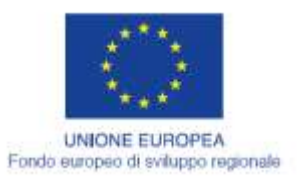

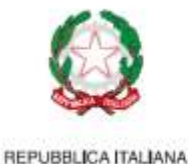

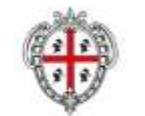

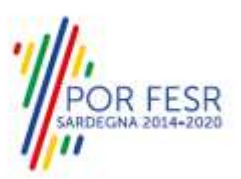

# <span id="page-30-0"></span>**5.5.3 Sommario**

Una volta aperta una pratica, in stato "iniziato" o "in corso" o "chiuso", l'utente può visualizzare il sommario della pratica selezionata in cui sono preseti tutti i dati inseriti e suddivisi in sezioni (vedi [Figura 47\)](#page-30-2).

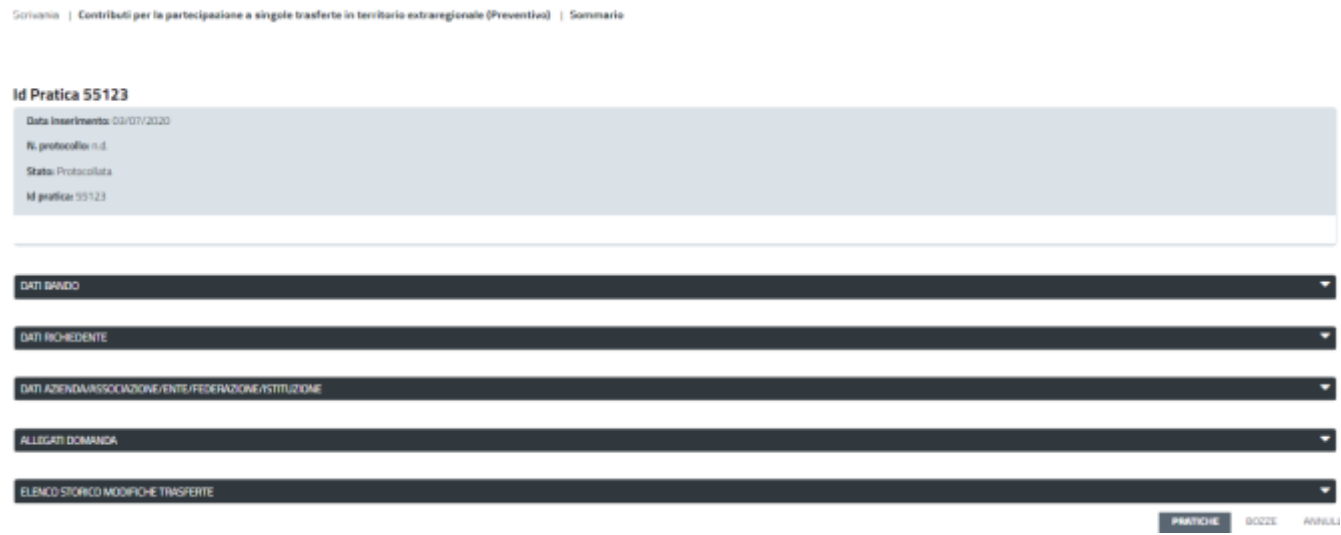

## <span id="page-30-2"></span>**Figura 47\_ Sommario pratica**

In particolare per il procedimento in oggetto l'utente può visualizzare i dati della trasferta che ha inserito e l'informazione dell'esito della verifica, che varia quando avviene l'istruttoria. Si precisa che nel caso di una pratica non ancora istruita dal Servizio l'esito verifica della trasferta appare **"ko"** di default solo in quanto non è ancora stata eseguita l'istruttoria.

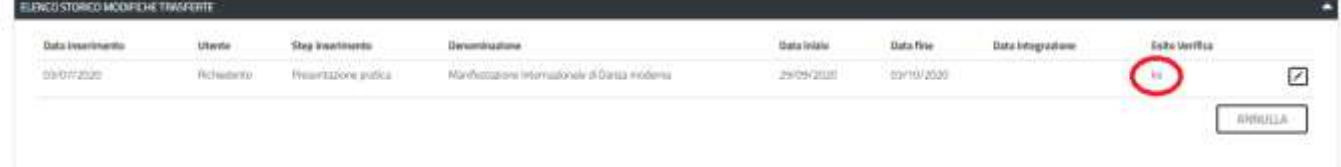

#### **Figura 48\_Sommario - Esito verifica trasferte**

#### <span id="page-30-1"></span>**5.6 ADEMPIMENTI SUCCESSIVI**

Una volta inoltrata la pratica al Servizio competente, viene avviata l'istruttoria per la verifica della documentazione trasmessa.

I casi che si possono presentare all'esito della verifica da parte dell'istruttore sono i seguenti tre:

- 1) La documentazione risulta completa/corretta e soddisfa tutti i requisiti;
- 2) La documentazione non è corretta e i requisiti non sono soddisfatti;
- 3) Le lacune documentali sono integrabili.

OR FESR

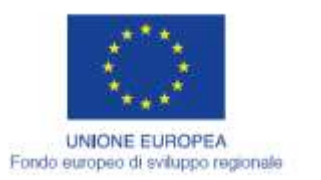

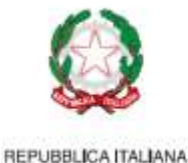

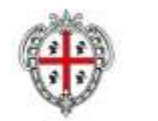

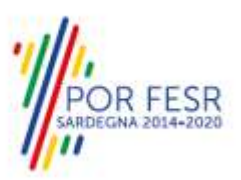

# <span id="page-31-0"></span>**5.6.1 Caso 1 - Documentazione corretta e requisiti soddisfatti**

Qualora la documentazione risulti completa ed i requisiti soddisfatti all'esito della verifica istruttoria, la pratica procede ed il richiedente riceverà successivamente alla data di fine bando la notifica di pubblicazione della determina di presa d'atto con indicazione del contributo massimo che potrà essere liquidato per ogni singola trasferta e con gli elenchi delle pratiche ammesse e di quelle non ammesse al contributo.

## <span id="page-31-1"></span>**5.6.2 Caso 2 - Documentazione non corretta e requisiti non soddisfatti**

Se si verifica il secondo caso, ovvero l'istruttore del Servizio competente ritiene la documentazione prodotta dal richiedente non corretta ed i requisiti non soddisfatti, il rappresentante legale dell'associazione/società sportiva riceve una comunicazione ed una mail sul proprio indirizzo, con cui viene informato della necessità di caricare eventuali controdeduzioni. Il documento che riporta il preavviso di rigetto può essere scaricato direttamente dalla notifica stessa.

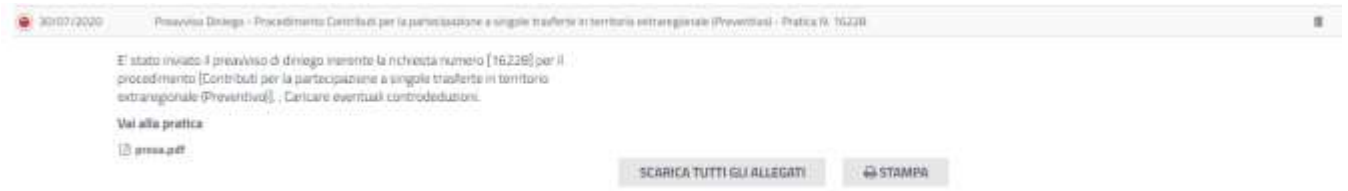

#### **Figura 49\_Notifica di preavviso di diniego**

Cliccando sul link **"Vai alla pratica",** l'utente accede alla maschera per il caricamento delle controdeduzioni. In essa può visualizzare nella sezione **"DATI PRIMA ISTRUTTORIA"** le motivazioni dell'esito negativo della valutazione dei requisiti e sulla base di queste può procedere a caricare nella Sezione **"CARICAMENTO CONTRODEDUZIONI"** la documentazione che ritiene opportuna e successivamente ad inoltrarla. Sulle controdeduzioni fornite dall'utente i referenti del Servizio procederanno ad effettuare la verifica e comunicarne l'esito sempre tramite la piattaforma SUS.

Scrivania | Contributi per la partecipazione a singole trasferte in territorio extraregionale | Caricamento Controdeduzioni

#### **CARICAMENTO CONTRODEDUZIONI**

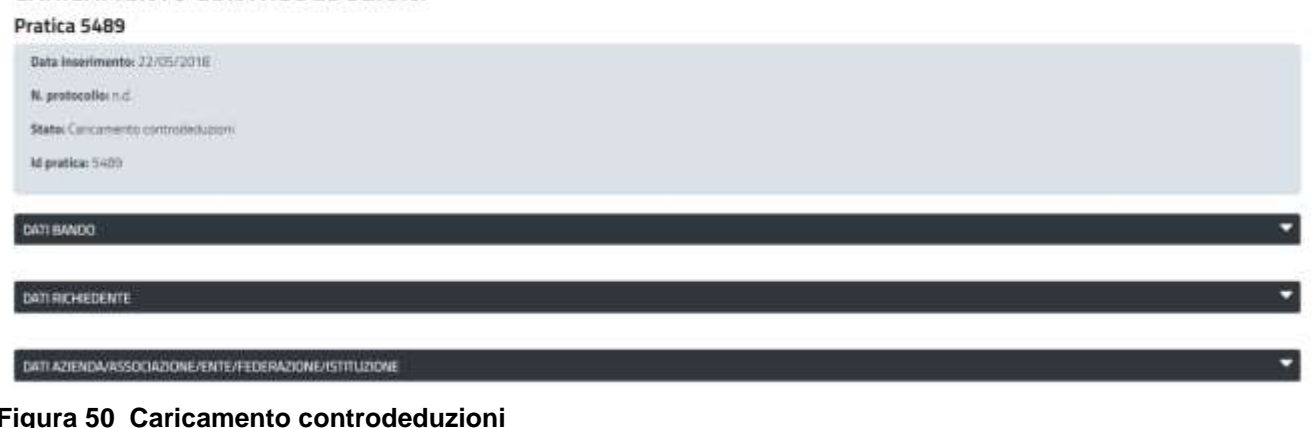

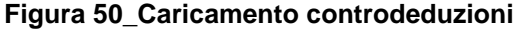

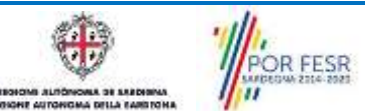

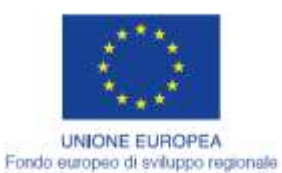

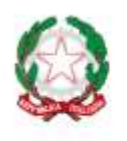

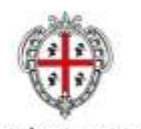

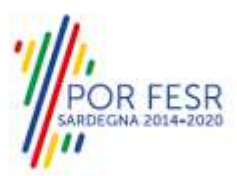

REGIONE AUTONOMA DE SARDIGNA REGIONE AUTONOMA DELLA SARDEGNA

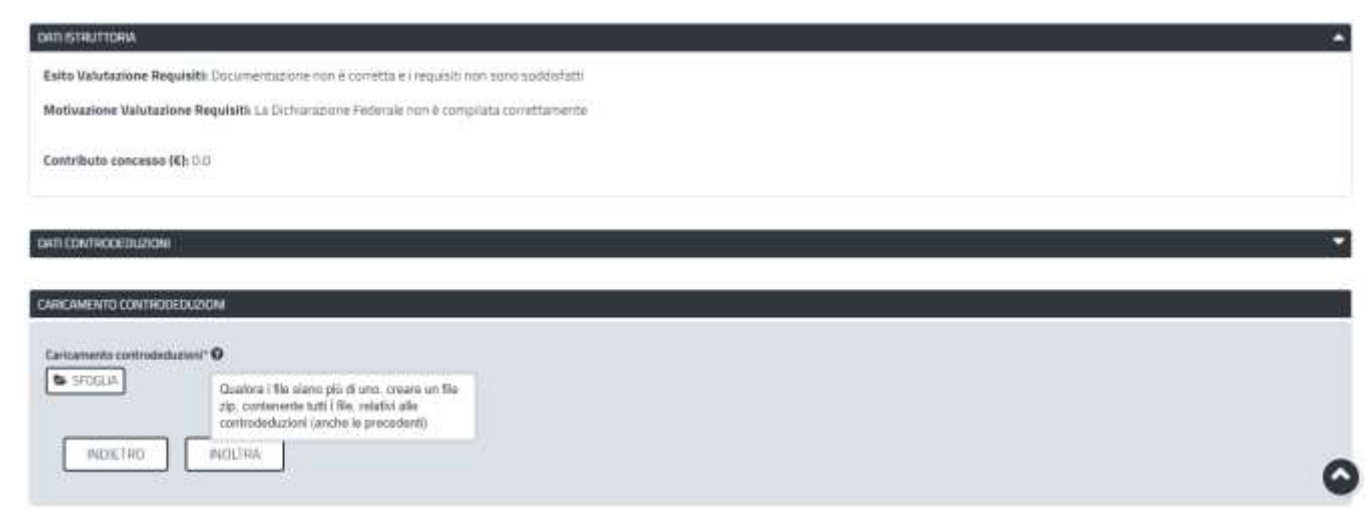

**Figura 51\_Dati istruttoria e inoltro controdeduzioni**

# <span id="page-32-0"></span>**5.6.3 Caso 3 - Documentazione da integrare**

Nel terzo caso, in cui l'istruttore valuta come integrabili le lacune nella documentazione inviata dal richiedente, quest'ultimo riceve apposita notifica relativa alla richiesta di integrazioni.

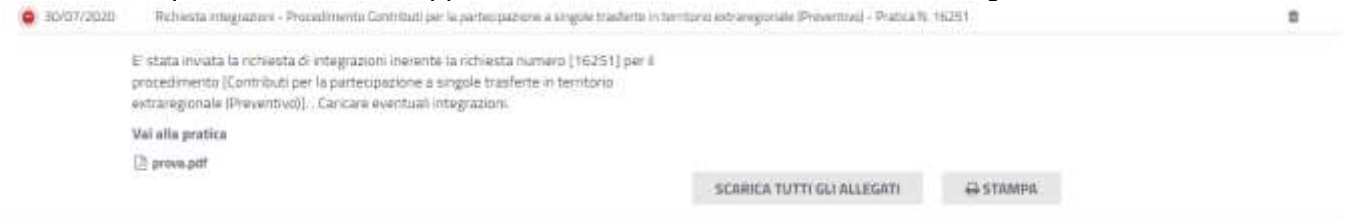

### **Figura 52\_Notifica relativa alla richiesta di integrazioni**

Cliccando sul link **"Vai alla pratica",** il richiedente accede alla maschera per la visualizzazione ed il caricamento delle integrazioni richieste.

Scrivaria | Contributi per la partecipazione a singole trasferte in territorio extraregionale | Visualizzazione richiesta integrazioni VISUALIZZAZIONE RICHIESTA INTEGRAZIONI Pratica 5502 Data inseriments: 23/05/2018 N. protocollound: Status Richards integrapors sancting Id pratica: 5502 DATIBANDO Data inizio bando: 21/mag/2018

**DATI RICHEDENTE** 

Data fine bando: 24/map/2018

#### **Figura 53\_Visualizzazione richiesta integrazioni**

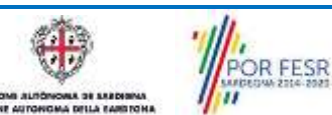

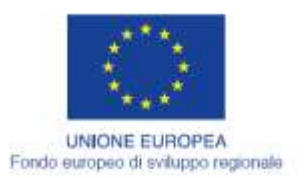

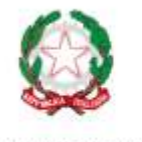

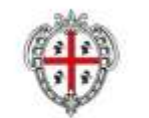

**REGIONE AUTONOMA DE SARDIGNA** 

REGIONE AUTONOMA DELLA SARDEGNA

**R FESR** 

**REPUBBLICA ITALIANA** 

Nella sezione **"Dati Prima Istruttoria"** può quindi visualizzare le motivazioni relative alla richiesta di integrazioni, mentre nella sezione **"Caricamento Integrazioni",** può procedere al caricamento delle stesse. Qualora le integrazioni siano contenute in più files è necessario creare un file zip che li comprenda tutti e procedere quindi al caricamento di quest'ultimo cliccando sul tasto **"SFOGLIA".** Sulla documentazione integrativa fornita dall'Utente il Servizio procederà alla verifica e alla comunicazione dell'esito.

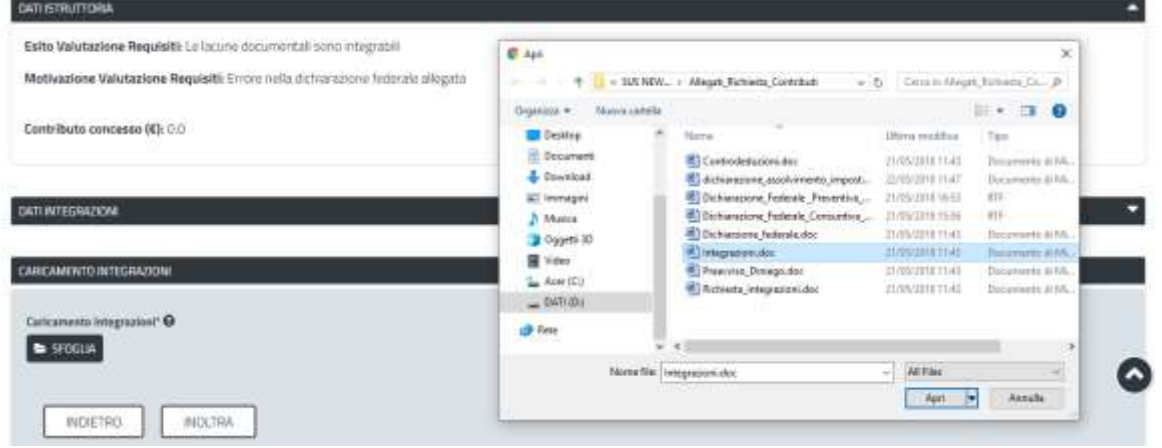

**Figura 54\_Caricamento integrazioni**

## <span id="page-33-0"></span>**5.7 PUBBLICAZIONE DETERMINAZIONI PRESA D'ATTO ED ELENCHI AMMESSI E NON AMMESSI**

Una volta terminata la finestra temporale di presentazione delle richieste di contributo e dopo che il Servizio competente ha concluso l'istruttoria delle diverse pratiche presentate dagli utenti, i referenti del Servizio procedono alla pubblicazione della determinazione di presa d'atto con gli elenchi delle pratiche ammesse e di quelle non ammesse.

Gli utenti ricevono nella propria scrivania e al proprio indirizzo mail la notifica di avvenuta pubblicazione della determinazione di presa d'atto.

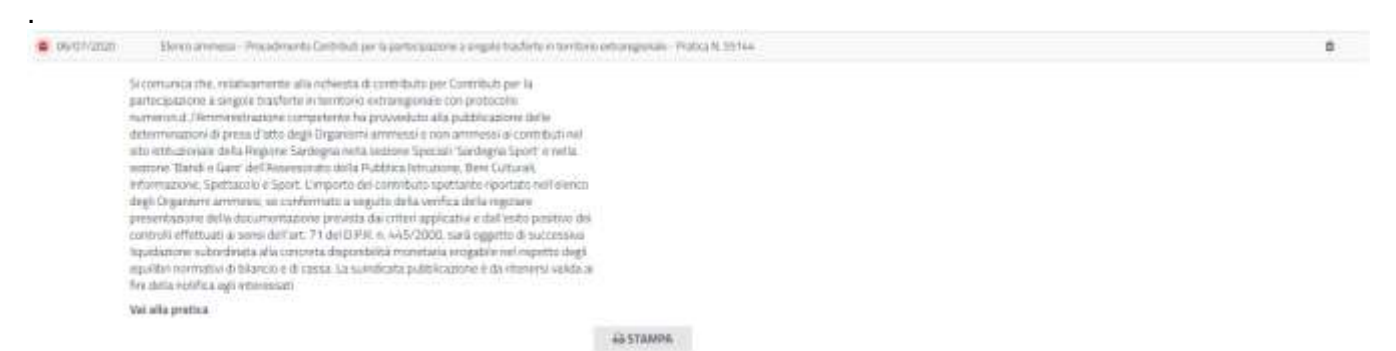

**Figura 55\_Notifica pubblicazione determinazione presa d'atto con elenchi ammessi e non ammessi al contributo.**

Si precisa che gli utenti che provano ad entrare nella propria pratica perché hanno concluso la trasferta e intendono rendicontarla se non è stata ancora Pubblicata la Determinazione di Presa d'atto con gli elenchi ammessi e non ammessi non potranno farlo. Visualizzeranno un alert che avvisa della possibilità di presentare l'integrazione documentale solo dopo la pubblicazione della determina di presa d'atto.

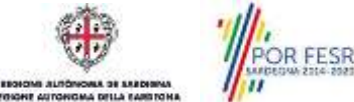

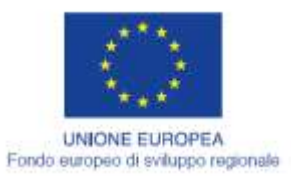

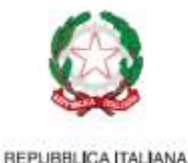

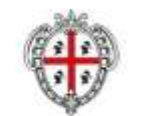

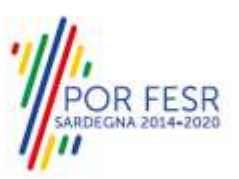

## *Caso d'uso integrazione documentale in deroga:*

Nel caso in cui la data di pubblicazione della presa d'atto sia successiva alla data di fine trasferta, l'utente la cui pratica ricade in questa casistica accederà come detto al task di integrazione documentale solo dopo la pubblicazione di presa d'atto e verrà consentita l'integrazione documentale dal momento della pubblicazione della presa d'atto per un intervallo temporale di 30 + 1 giorni.

I soggetti che sono stati ammessi al contributo, e la cui trasferta abbia una data di avvenuto svolgimento successiva alla data di pubblicazione della presa d'atto provvederanno entro 30 giorni (+ 1) dalla conclusione della trasferta a riaccedere nella piattaforma SUS e nella pratica di riferimento della trasferta conclusa potranno procedere alla gestione della fase **"Integrazione documentale"** per rendicontare le spese sostenute come descritto nei successivi paragrafi.

## <span id="page-34-0"></span>**5.8 INTEGRAZIONE RENDICONTATIVA DELLA TRASFERTA INSERITA NELLA DOMANDA**

I soggetti le cui domande sono state ammesse al contributo, entro trenta giorni (più 1) dalla conclusione della trasferta se questa è stata conclusa dopo la pubblicazione della determina di presa d'atto o entra trenta giorni dalla pubblicazione della presa d'atto se la trasferta è stata conclusa prima della pubblicazione della determinazione devono riaccedere nella scrivania del SUS alla propria pratica per rendicontare i dati della trasferta.

#### **N.B. L'utente riceverà specifico alert 5 giorni prima della scadenza del termine di rendicontazione della trasferta, sia nella propria scrivania del SUS sia all'indirizzo mail, con il quale si notifica la necessità di procedere quanto prima all'integrazione rendicontativa della trasferta.**

TO ACABICCIONE INTECNATIONE OOCHAEAETALE

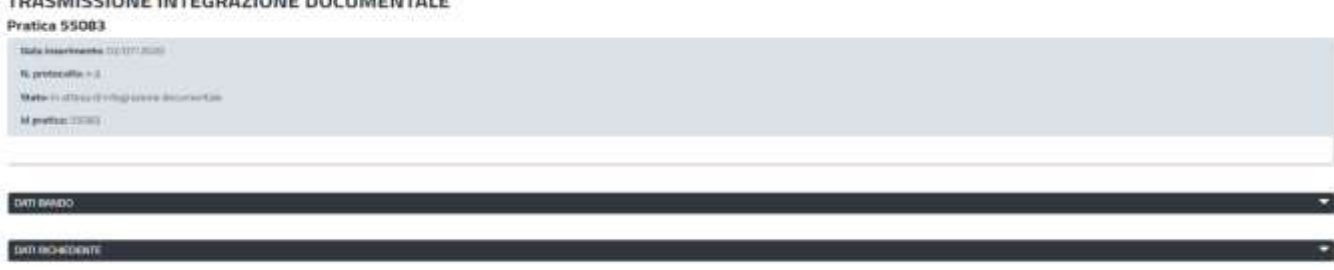

#### **Figura 56\_Abilitazione per la trasmissione dell'integrazione documentale**

L'utente deve accedere alla sezione specifica **"Trasmissione Integrazione documentale"** e cliccare sul tasto **"MODIFICA"**

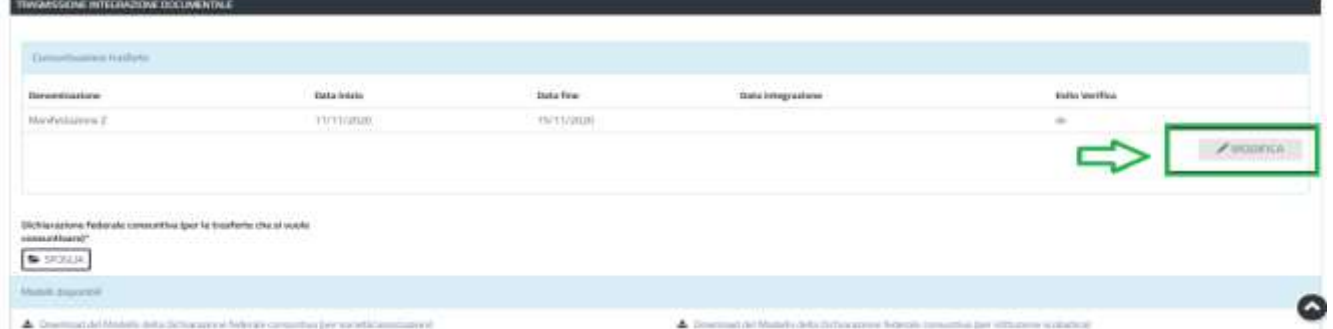

**Figura 57\_Sezione Trasmissione integrazione documentale**

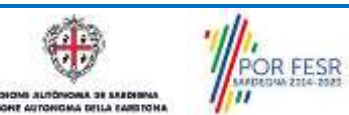

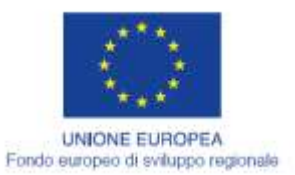

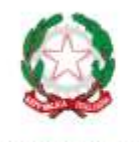

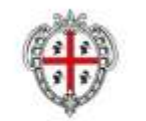

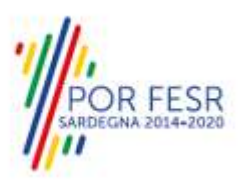

REGIONE AUTONOMA DE SARDIGNA REGIONE AUTONOMA DELLA SARDEGNA

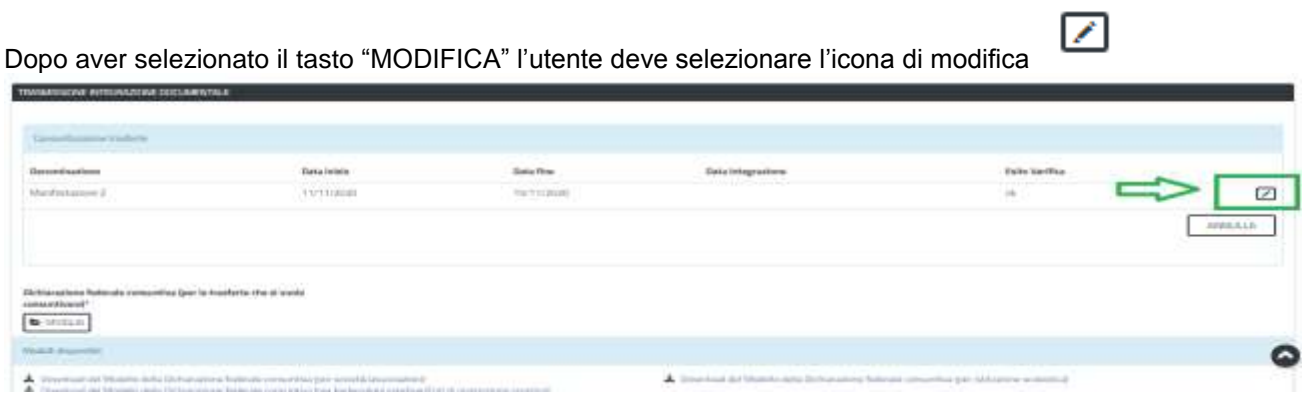

**Figura 58\_Accesso alla maschera della trasferta per la rendicontazione**

L'utente una volta abilitata la maschera con i dati della trasferta da rendicontare procede alla valorizzazione dei campi previsti in particolare quelli relativi alle spese sostenute (vitto, alloggio, trasporto) deve inserire i nominativi degli atleti, dei tecnici, dei dirigenti che hanno partecipato alla trasferta e altri dati richiesti nella maschera. Conclusa la compilazione della maschera si deve selezionare il tasto "**SALVA".**<br>Modifica trasferta 101

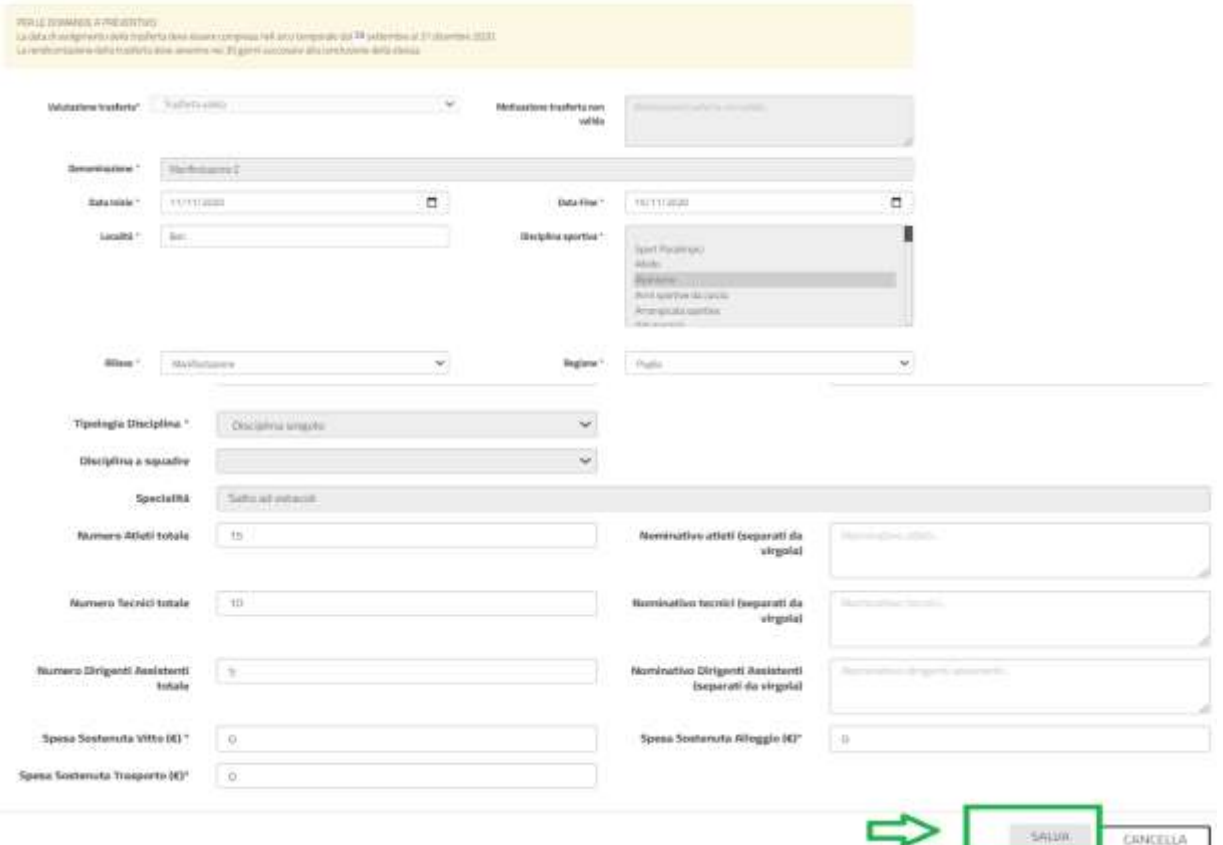

**Figura 59\_Sezione Trasmissione integrazione documentale compilazione campi spese sostenute, nomi atleti, tecnici, dirigenti partecipanti alla trasferta**

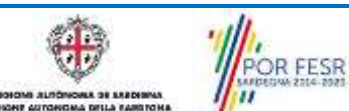

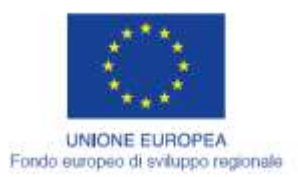

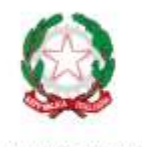

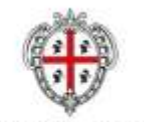

**REGIONE AUTONOMA DE SARDIGNA** 

REGIONE AUTONOMA DELLA SARDEGNA

Una volta compilati i campi per la rendicontazione della trasferta è necessario allegare la dichiarazione federale consuntiva relativa alla trasferta effettuata e procedere con la selezione del tasto **"INOLTRA".** Il richiedente ha così provveduto a rendicontare la trasferta effettuata.

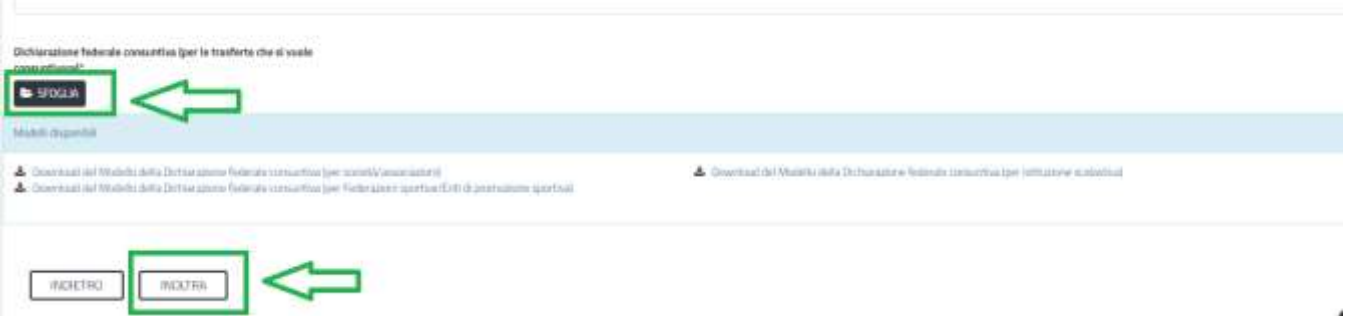

**Figura 60\_Sezione Trasmissione integrazione documentale caricamento della dichiarazione federale consuntiva relativa alla trasferta oggetto di rendicontazione.**

Una volta che l'utente ha terminato la gestione della fase di integrazione documentale, l'istruttore procedere alla verifica di quanto rendicontato.

L'esito della verifica può essere:

# **1) Trasferta Valida**

# **2) Trasferta non valida**

Nel caso di trasferta valida la pratica a valle dell'istruttoria di tutte le pratiche potrà essere estratta per il sorteggio a campione la cui gestione è descritta nei paragrafi successivi.

Nel caso di trasferta non valida l'utente a valle dell'istruttoria di tutte le pratiche riceverà comunicazione con allegata la nota/determina di revoca del contributo.

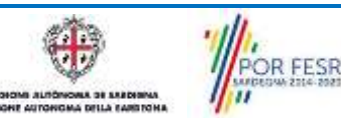

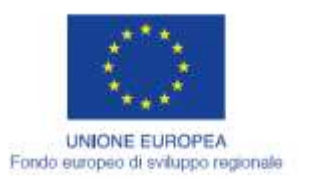

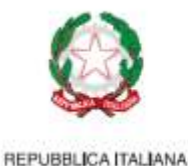

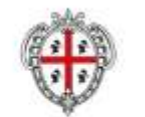

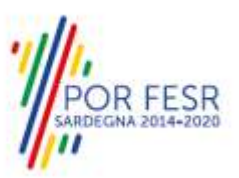

# <span id="page-37-0"></span>**5.9 SORTEGGIO PER IL CONTROLLO A CAMPIONE**

Una volta che tutte le trasferte ammesse al contributo sono state effettuate e rendicontate, il Servizio Regionale competente, inoltra una notifica con la quale si comunica la data e il luogo in cui verrà effettuato il sorteggio per il controllo a campione.

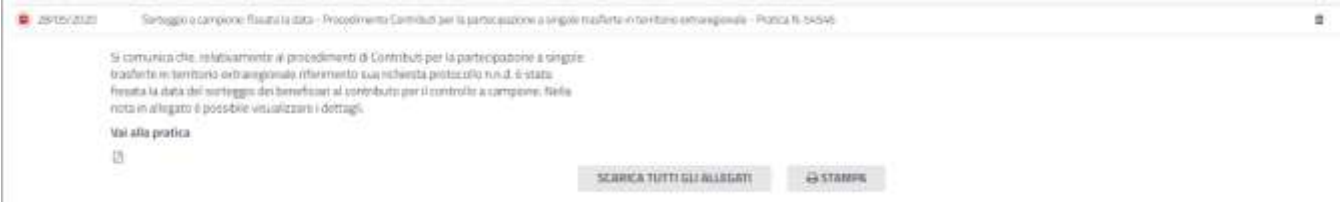

**Figura 61\_Notifica della data e del luogo in cui verrà effettuato il sorteggio per il controllo a campione**

Successivamente al sorteggio, i soggetti che sono stati estratti riceveranno nella propria area privata la notifica da parte del servizio con la quale si comunicano le modalità e i tempi di presentazione della documentazione in originale relativa alle trasferte ammesse al contributo.

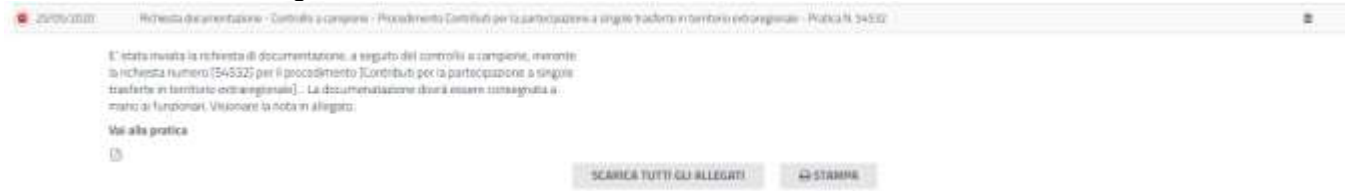

**Figura 62\_Notifica al soggetto sorteggiato per il controllo a campione**

I soggetti estratti per il controllo a campione dovranno presentare le pezze giustificative di spesa relative alle trasferte effettuate secondo le modalità indicate dal servizio regionale competente.

In seguito alla verifica della documentazione in originale fornita dai soggetti sorteggiati, il servizio potrà richiedere ulteriore documentazione integrativa. In questo caso l'utente riceverà nella propria area privata del SUS e nella sua mail la notifica con la richiesta di integrazione.

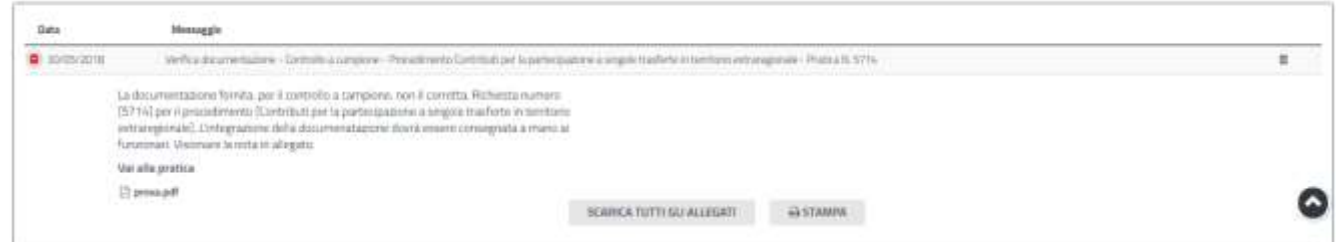

**Figura 63\_Notifica al soggetto sorteggiato per il controllo a campione con richiesta di integrazioni** 

L'esito del controllo a campione per la pratica sorteggiata può essere:

OR FESR

- **- Esito positivo;**
- **- Esito negativo.**

In caso di esito positivo l'utente visualizzerà nella summary della pratica la determinazione di liquidazione con il quantum del contributo che gli verrà riconosciuto.

In caso di esito negativo del controllo a campione l'utente riceverà la comunicazione con la nota di revoca del contributo che era stato impegnato.

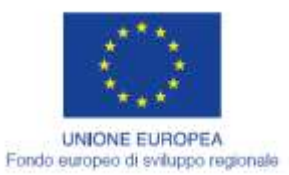

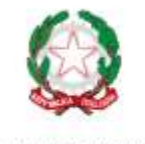

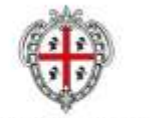

**REGIONE AUTONOMA DE SARDIGNA** REGIONE AUTONOMA DELLA SARDEGNA

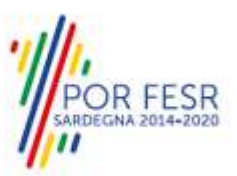

# <span id="page-38-0"></span>**5.10 CHIUSURA DEL PROCEDIMENTO**

# FASE 1 ISTRUTTORIA PRATICA PRESENTATA E PROTOCOLLATA

Per le pratiche non ammesse nella fase di prima istruttoria il procedimento si chiude nel momento in cui viene pubblicata la determinazione di presa d'atto con gli elenchi delle pratiche ammesse e di quelle non ammesse.

Si precisa che nella nell'iter istruttorio relativo alla prima fase, se l'utente riceve la comunicazione per l'eventuale richiesta di integrazioni o riceve la nota di preavviso di rigetto e non adempie nei termini previsti alla presentazione della documentazione integrativa o delle controdeduzioni la sua pratica verrà inserita nell'elenco delle pratiche non ammesse.

Per le pratiche ammesse in fase di prima istruttoria e presenti nell'elenco dei soggetti ammessi pubblicato contestualmente con la determinazione della presa d'atto invece si deve attendere la conclusione della fase di verifica istruttoria delle integrazioni documentali delle pratiche, a valle della quale si ha il sorteggio delle pratiche per il controllo a campione.

## FASE 2 ISTRUTTORIA SU INTEGRAZIONE DOCUMENTALE TRASFERTA

Il procedimento per le pratiche degli utenti non soggette al controllo a campione si chiude quando il Servizio competente pubblica la determina di liquidazione del contributo con indicazione del quantum riconosciuto per ogni trasferta in caso di esito positivo o con la comunicazione di revoca del contributo in caso di esito negativo.

Per le pratiche degli utenti sorteggiate per il controllo a campione il procedimento si chiude a valle della verifica della documentazione in originale presentata dall'utente.

Come già riportato in precedenza nel caso di esito positivo del controllo a campione l'utente visualizzerà nella summary della pratica la determinazione di liquidazione con il quantum del contributo che gli verrà riconosciuto.

In caso di esito negativo del controllo a campione l'utente riceverà la comunicazione con la nota di revoca del contributo che era stato impegnato

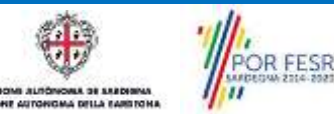

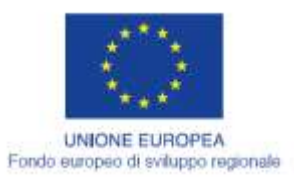

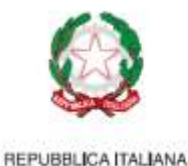

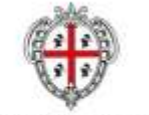

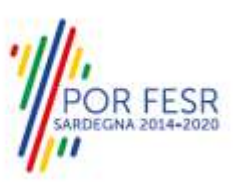

# <span id="page-39-0"></span>**6 RIFERIMENTI E CONTATTI**

Nella scheda descrittiva del procedimento **Contributi per la partecipazione a singole trasferte in territorio extraregionale – Trasferte a preventivo ,** come già mostrato precedentemente, è possibile consultare tutte le informazioni utili o dove poterle reperire

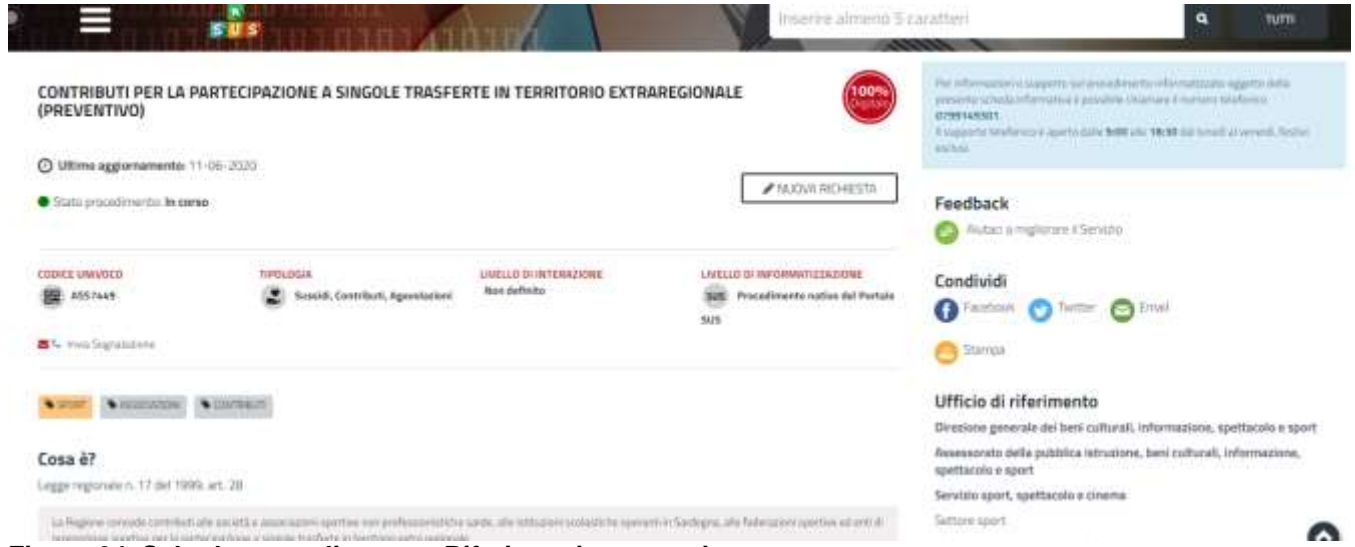

**Figura 64\_Scheda procedimento - Riferimenti e contatti**

Nel caso di necessità di supporto l'utente oltre ad avere a disposizione i riferimenti e i contatti riportati nella scheda del procedimento come riportato nella figura di seguito:

Per informazioni o supporto sul procedimento informatizzato oggetto interne della Sardegna da parte di nns della presente scheda informativa è possibile chiamare il numero telefonico 0799149301. Il supporto telefonico è aperto dalle 9:00 alle 18:30 dal lunedì al venerdi, festivi esclusi. NUOVA RICHIESTA Feedback

**Figura 65\_Scheda procedimento – Riferimenti e contatti per richiedere supporto**

può usufruire del servizio di **Help desk** selezionando l'icona del **"Supporto"** presente sempre nella parte in alto della home page del SUS come evidenziata nella figura di seguito.

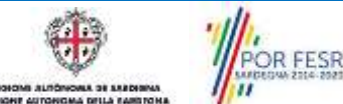

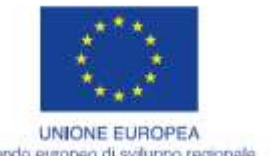

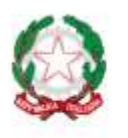

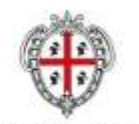

**R FESR** 

Fondo europeo di sviluppo regionale

REPUBBLICA ITALIANA

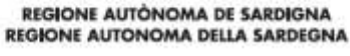

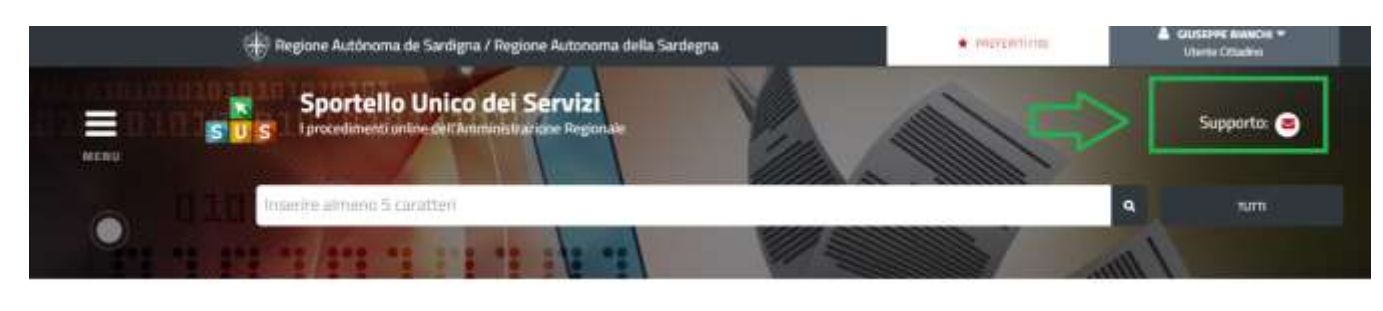

PRETROITER | SHAW | CONTRIBUTI PER LA PARTICIPAZIONE A SINGOLE TRASFERTE IN TERRITORIO EXTRARECIONALE (PREVENTIVO)

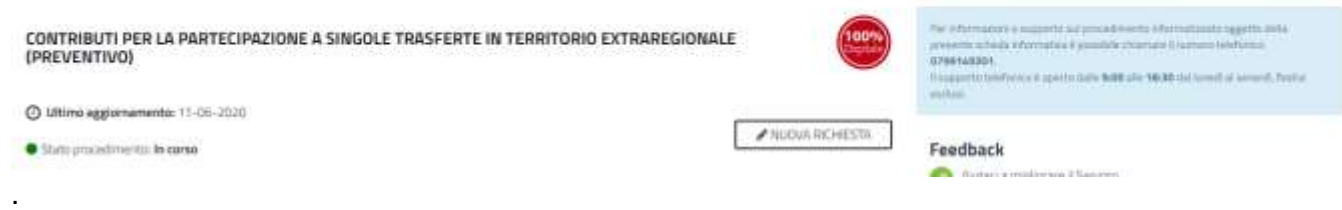

# **Figura 66\_Richiesta supporto**

Per la richiesta di supporto è necessario valorizzare i campi della maschera nella figura di seguito riportata, nel quale l'utente può dettagliare la richiesta di supporto e fornire i riferimenti e i contatti per essere ricontattato dagli operatori dell'Help desk. E' importante nel menù di scelta del campo **"Servizio"** individuare correttamente il procedimento di interesse, in questo caso il procedimento di richiesta di contributo per la partecipazione a singole trasferte in territorio extraregionale (PREVENTIVO).

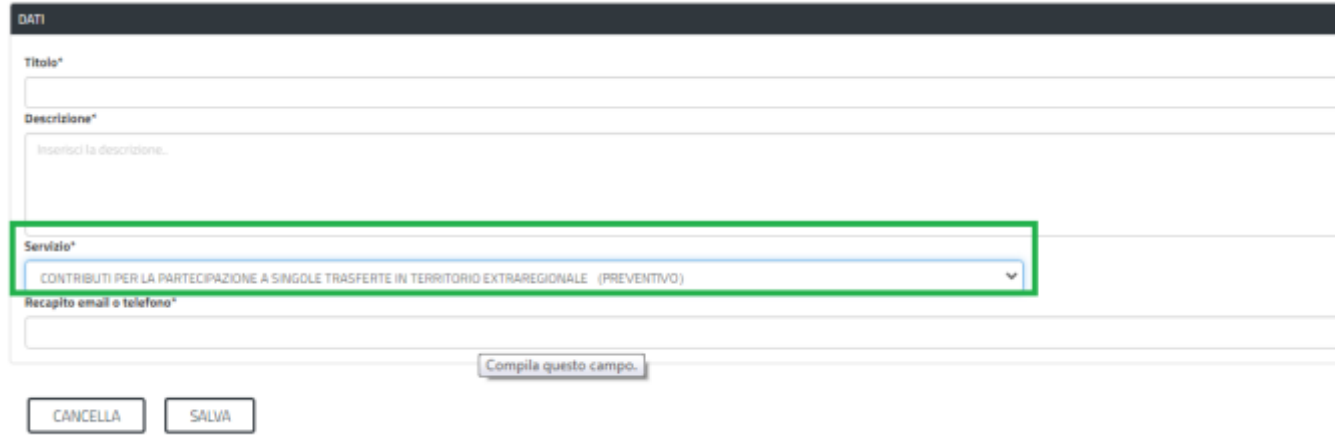

**Figura 67\_Compilazione maschera per richiesta supporto**

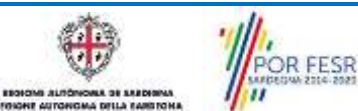